**Science Together** 

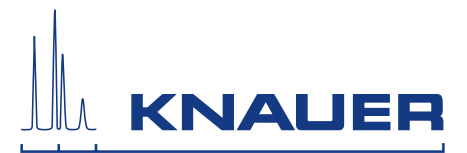

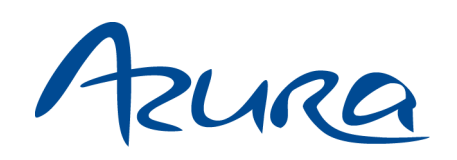

# Pump P 2.1L Instructions

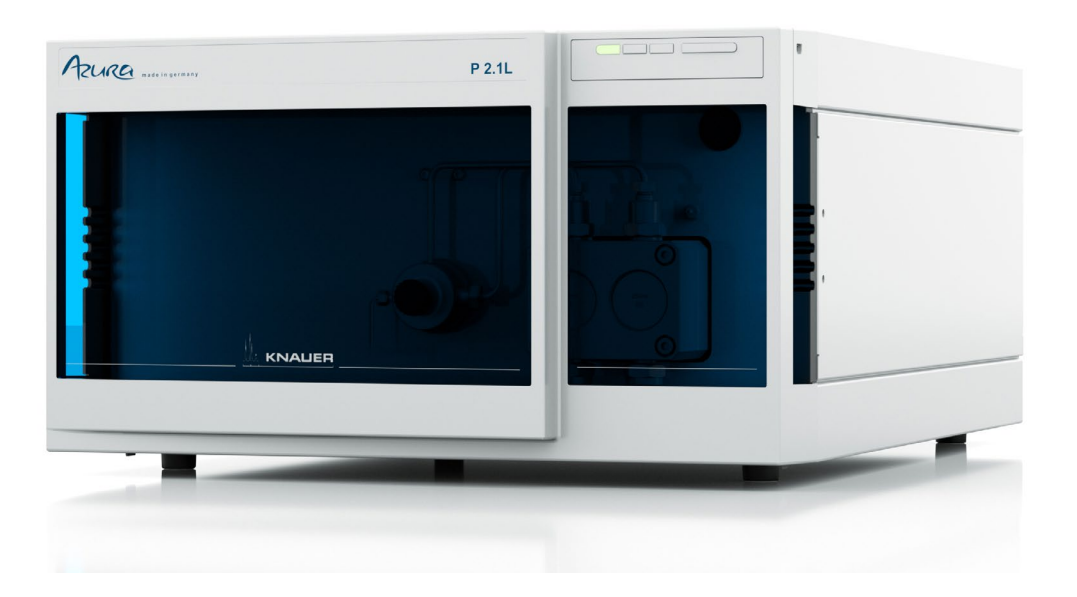

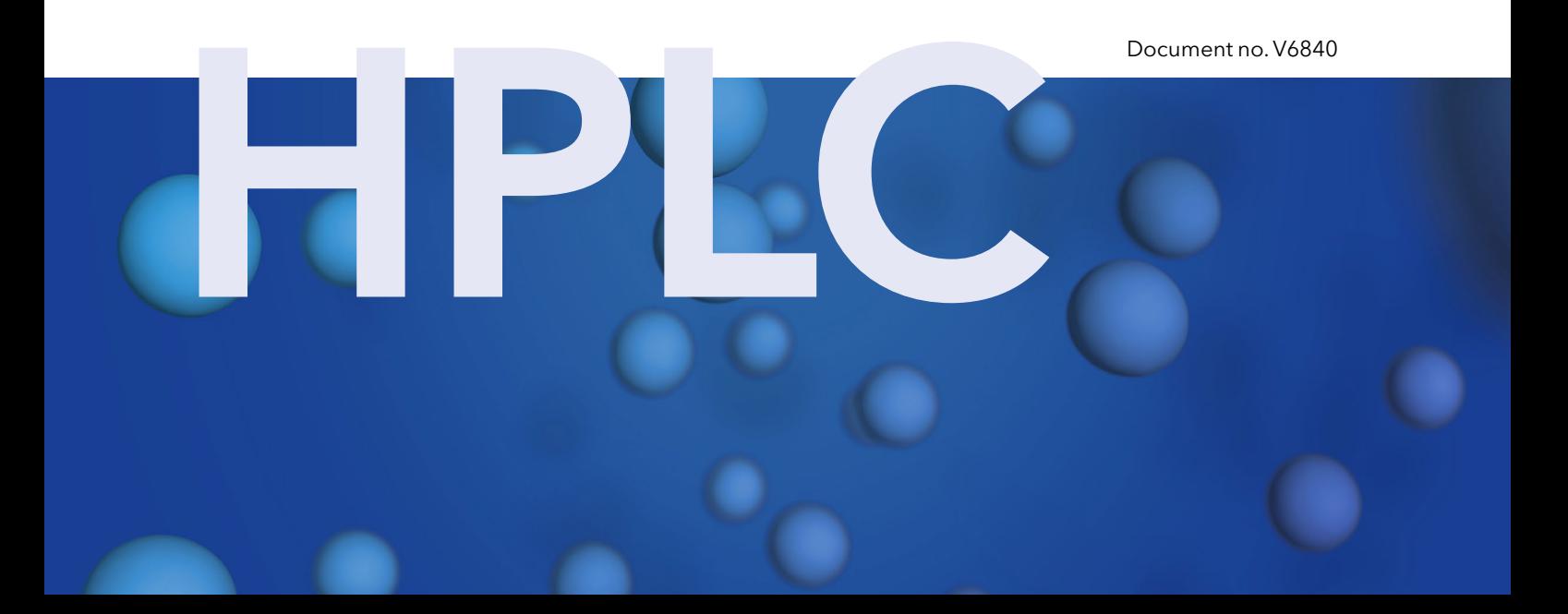

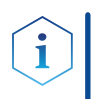

Note: For your own safety, read the instructions and observe the warnings and safety information on the device and in the instructions. Keep the instructions for future reference.

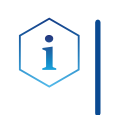

Note: In case you require this instruction in another language, please submit your request including the corresponding document number via e-mail or fax to KNAUER.

Do you have questions about the installation or the operation of your instrument or software? Support:

#### International Support:

Contact your local KNAUER partner for support: www.knauer.net/en/Support/Distributors-worldwide

#### Support in Germany

(Austria & Switzerland on case-to-case basis): Phone: +49 30 809727-111 (workdays 9-17h CET)  $Fax: +49308015010$ Email: support@knauer.net

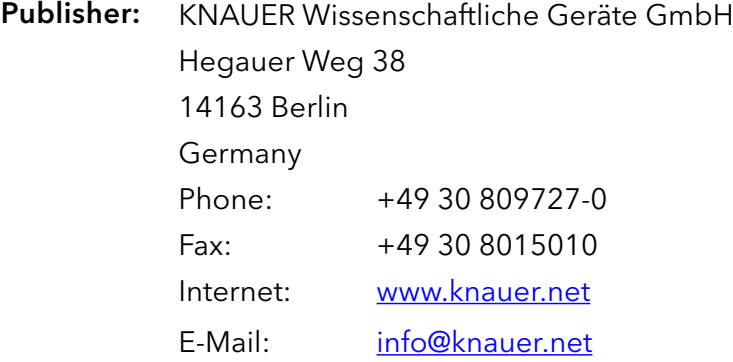

Document number: V6840 Version number: 3.7 Version information:

Release date: 2020/12/03

Translation of the original edition

The information in this document is subject to change without prior notice. For the latest version of the instructions, visit our website: [www.knauer.net/library](http://www.knauer.net/library).

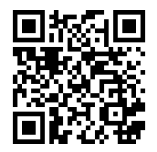

- The printed versions of our instructions are printed according to Blue Angel standards (www.blauer-engel.de/en/uz195). Sustainability:
	- This document contains confidential information and may not be reproduced without written consent of KNAUER Wissenschaftliche Geräte GmbH. Copyright:

© KNAUER Wissenschaftliche Geräte GmbH 2020 All rights reserved.

AZURA® is a registered trademark of KNAUER Wissenschaftliche Geräte GmbH.

# **Table of Contents**

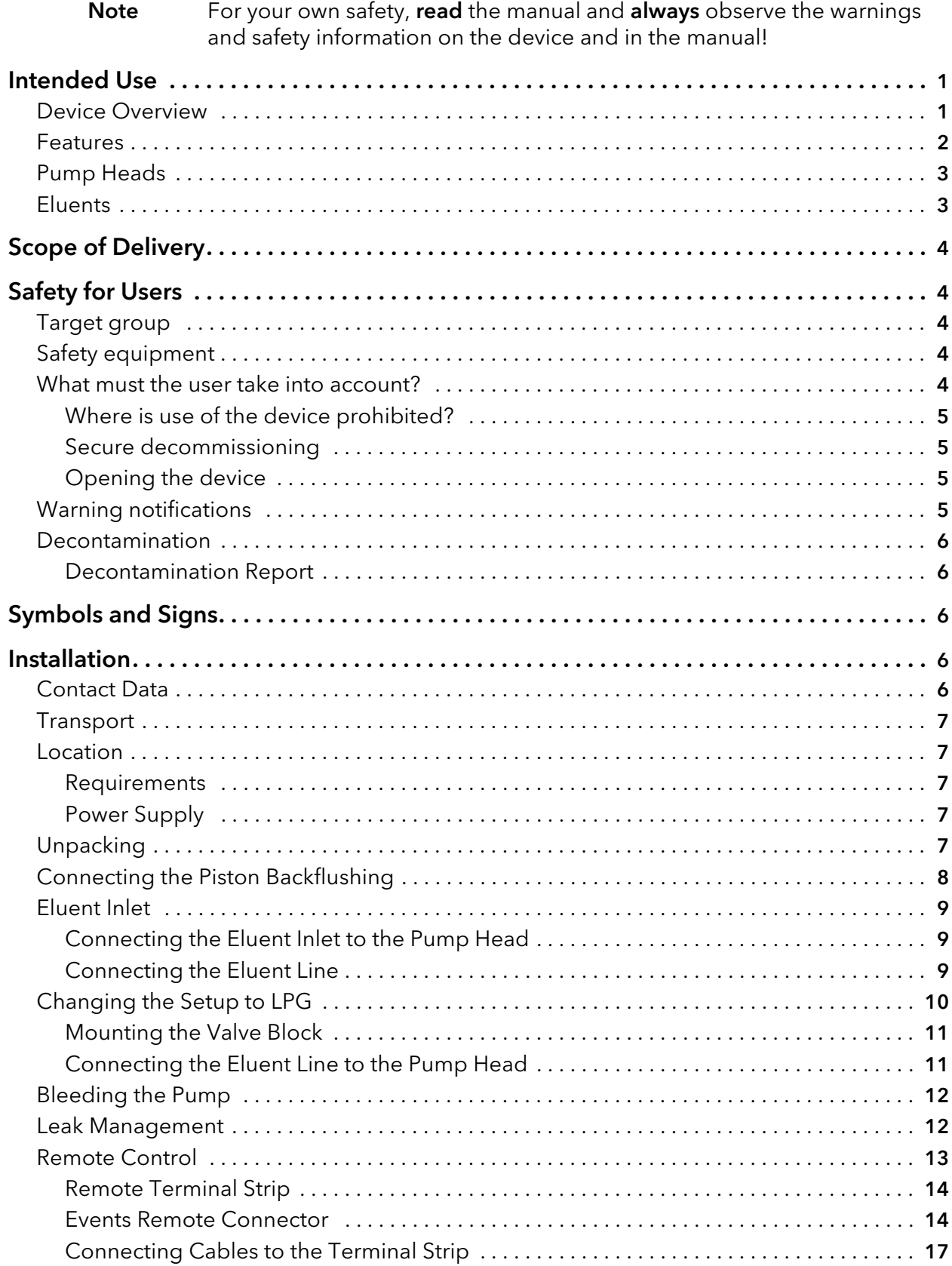

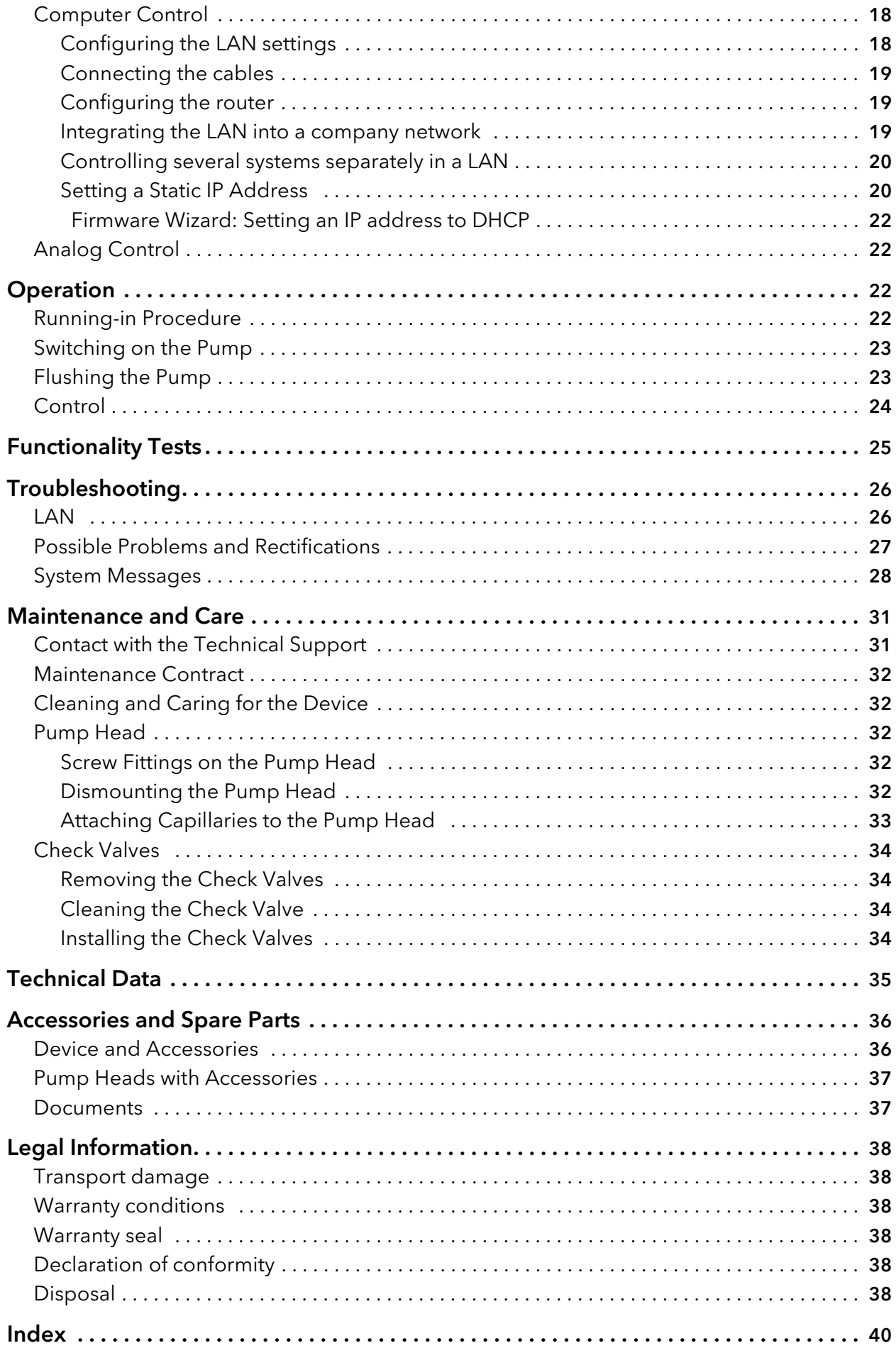

# <span id="page-4-0"></span>Intended Use

<span id="page-4-2"></span>Note: Only use the device for applications that fall within the range of the intended use. Otherwise, the protective and safety equipment of the device could fail.

# <span id="page-4-1"></span>Device Overview

P 2.1L is a self-priming pump with automatic piston backflushing that is used in preparative HPLC systems.

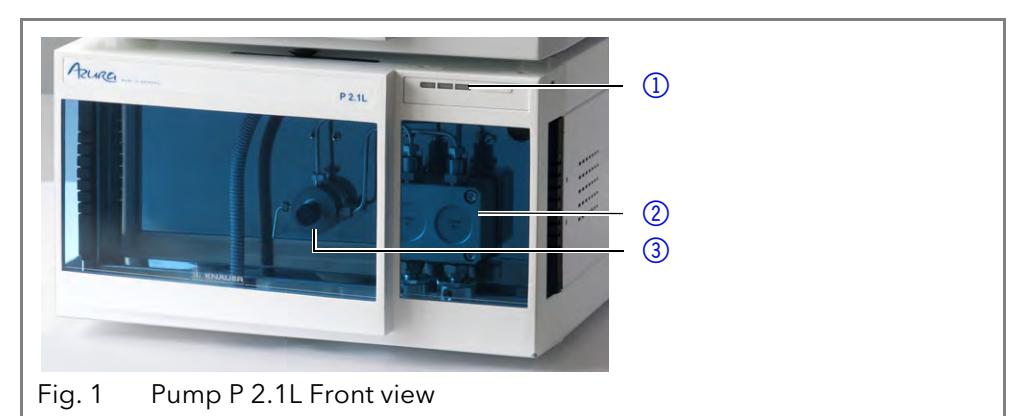

 $\circ$  $\cap$   $\cap$   $\cap$   $\cap$   $\cap$ Fig. 2 LEDs and switch on the front of the device

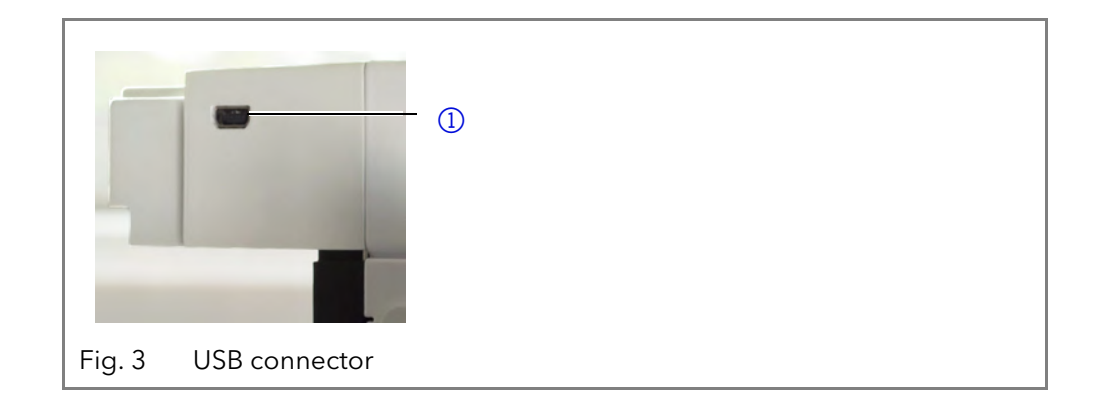

Legend

- 1Status LEDs
- 2 Pump head
- 3 Pressure sensor

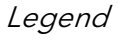

- 1Left LED
- 2 Center LED
- 3 Right LED

Legend

11 USB connector

4 Power switch

Legend 1 Serial number 2 Pin header 3LAN port 4) Interface for the Technical Support 5 Mains power connection and power switch

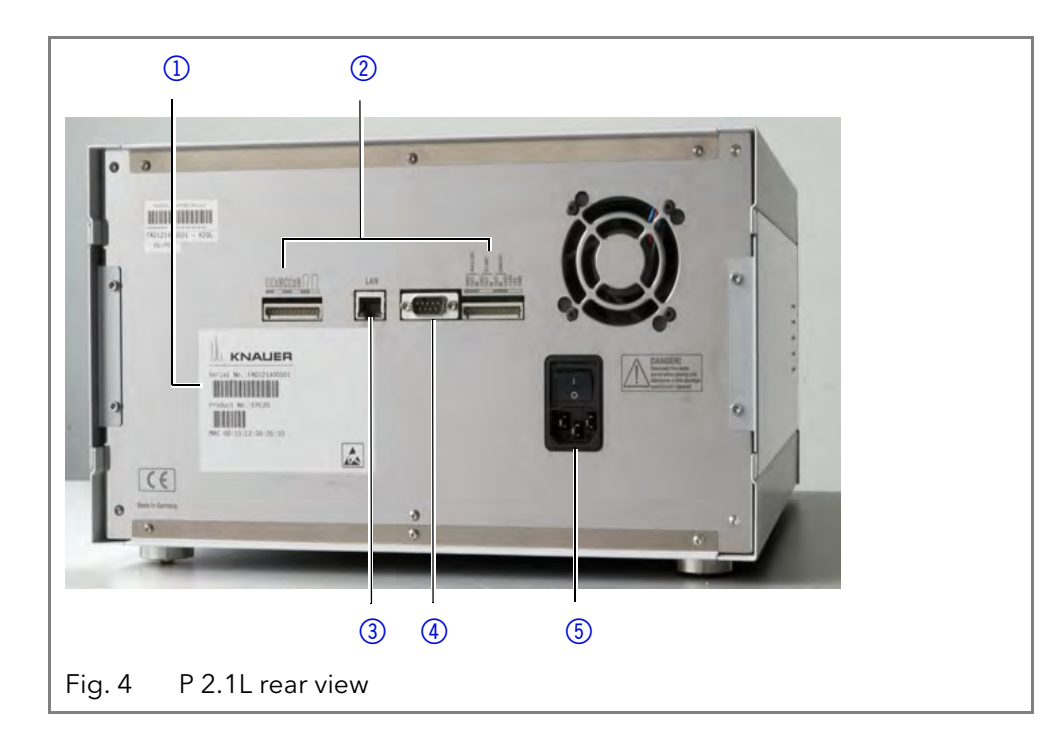

**Operating range** As part of a HPLC system, the pump takes part in separating substance mixtures and in filtering substances. It can alternatively be used as a single module. The pump transports the mobile phase within the chromatography system. For transportation there are two operating modes possible:

- <span id="page-5-1"></span> Standard mode: Fluid transportation with a flow rate of up to 1000 ml/ min
- **Dosing mode Fluid transportation with a dose flow**

#### Location In laboratories the device can be used in the following areas:

- Separation of chiral substances
- Separation of biomolecules
- Separation of fine chemicals
- Separation of active pharmaceutical ingredients (API)

### <span id="page-5-0"></span>Features

The pump transports the fluid. By choosing the pump head accordingly, it is possible to reach the following maximum values:

- Pressure up to 400 bar at a 100 ml/min flow rate
- Flow rate of 1000 ml/min at a 50 bar pressure
- P 2.1L offers the following features:
- **Self-priming pump**
- Prolonged operating time because of the automatic piston backflushing
- **Leak management**

#### Options KNAUER offers the following accessories:

- **Stainless-steel pump heads**
- titanium pump heads for biocompatible applications
- Display control
- Heating/cooling elements for the pump head
- **Valve block for binary or ternary low pressure gradients**

# <span id="page-6-0"></span>Pump Heads

The pump automatically recognizes the pump head by means of the RFID chips. The pump head is equipped with an RFID chip. It is used to monitor and save all important parameters and settings of the pump and pump head.

Pump head for use in preparative applications:

- **Standard model, stainless steel**
- Pump heads with titanium or ceramic inlays for biocompatible applications. 100 ml, 250 ml, 500 ml, 1000 ml

## <span id="page-6-1"></span>**Eluents**

<span id="page-6-4"></span><span id="page-6-3"></span><span id="page-6-2"></span>Even small quantities of other substances, such as additives, modifiers, or salts can influence the durability of the materials.

Note: The solvent list contains the solvents KNAUER recommends for use. If there is any doubt, contact the Technical Support of the manufacturer.

#### Suitable solvents

- Acetone at 4 °C-25 °C (39.2 °F-77.0 °F)<sup>1</sup>
- Acetonitrile<sup>2</sup>
- Benzene
- Dilute acetic acid (e.g. 10-50 %) at 25 °C/77.0 °F
- Dilute ammonia solution
- Dilute sodium hydroxide (1 M)
- $F$ Fthanol<sup>1</sup>
- Ethyl acetate
- Hexane/heptane at 4-25 °C (39.2-77.0 °F)<sup>1</sup>
- Isopropanol
- Methanol
- Phosphate buffer solutions (0.5 M)
- Toluol
- Water

1. Valid for the specified temperature range.

2. Not recommended in combination with PEEK small parts and PEEK capillary.

#### Less suitable solvents

- Carbon dioxide (liquid 99.999 %  $CO<sub>2</sub>$ )
- Dilute phosphoric acid
- Dimethyl sulfoxide (DMSO)
- $\blacksquare$  Methylene chloride<sup>1</sup>
- Slightly volatile solvents
- Tetrahydrofuran (THF)<sup>1</sup>

1. Not recommended in combination with PEEK small parts and PEEK capillary.

#### Not suitable solvents

- Chloroform
- **Concentrated mineral and organic acids**
- **Concentrated bases**
- Halogenated hydrocarbons, e.g. Freon®
- Perfluorinated solvents, e.g. Fluorinert® FC-75, FC-40
- Perfluorinated polyether, e.g. Fomblin<sup>®</sup>
- Solvents containing particles

# <span id="page-7-0"></span>Scope of Delivery

<span id="page-7-7"></span><span id="page-7-5"></span>Note: Only use original parts and accessories made by the manufacturer or a company authorized by the manufacturer.

- AZURA® Pump P 2.1L
- 24 V power supply power cable
- User manual DE/EN
- **Declarations of conformity**
- Accessories kit AZURA®
- Accessories kit pump

# <span id="page-7-1"></span>Safety for Users

## <span id="page-7-2"></span>Target group

This document address persons who are qualified as chemical laboratory technicians or have completed comparable vocational training.

The following knowledge is required:

- **Fundamental knowledge of liquid chromatography**
- Knowledge regarding substances that are suitable only to a limited extent for use in liquid chromatography
- Knowledge regarding the health risks of chemicals
- Participation during an installation of a device or a training by the company KNAUER or an authorized company.

If you do not belong to this or a comparable professional group, you may not perform the work described in these instructions under any circumstances. In this case, please contact your superior.

## <span id="page-7-6"></span><span id="page-7-3"></span>Safety equipment

When working with the device, take measures according to lab regulations and wear protective clothing:

- **Safety glasses with side protection**
- **Protective gloves**
- $\blacksquare$  Lab coat

### <span id="page-7-4"></span>What must the user take into account?

- All safety instructions in this document
- The environmental, installation, and connection specifications in this document
- National and international regulations pertaining to laboratory work
- Original spare parts, tools, and solvents made or recommended by KNAUER
- **Good Laboratory Practice (GLP)**

#### Safety for Users 5

- Accident prevention regulations published by the accident insurance companies for laboratory work
- **Filtration of substances under analysis**
- Use of inline filters
- Once the capillaries have been used, never re-use them in other areas of the HPLC system.
- Only use a given PEEK fitting for one specific port and never re-use it for other ports. Always install new PEEK fittings on each separate port.
- Follow KNAUER or manufacturer's instructions on caring for the colums.

<span id="page-8-8"></span>More safety-relevant information is listed below:

- flammability: Organic solvents are highly flammable. Since capillaries can detach from their screw fittings and allow solvent to escape, it is prohibited to have any open flames near the analytical system.
- <span id="page-8-11"></span> solvent tray: Risk of electrical shock or short circuit if liquids get into the device's interior. For this reason, place all bottles in a solvent tray.
- <span id="page-8-9"></span> solvent lines: Install capillaries and tubing in such a way that liquids cannot get into the interior in case of a leak.
- <span id="page-8-5"></span><span id="page-8-4"></span>**EXEL As I** leaks: Regularly check if any system components are leaking.
- power cable: Defective power cables are not to be used to connect the device and the power supply system.
- <span id="page-8-10"></span> self-ignition point: Only use eluents that have a self-ignition point higher than 150 °C under normal ambient conditions.
- <span id="page-8-6"></span> power strip: If several devices are connected to one power strip, always consider the maximum power consumption of each device.
- <span id="page-8-7"></span> power supply: Only connect devices to voltage sources, whose voltage equals the device's voltage.
- toxicity: Organic eluents are toxic above a certain concentration. Ensure that work areas are always well-ventilated! Wear protective gloves and safety glasses when working on the device!

### <span id="page-8-0"></span>Where is use of the device prohibited?

Never use the system in potentially explosive atmospheres without appropriate protective equipment. For further information, contact the Technical Support of KNAUER.

### <span id="page-8-1"></span>Secure decommissioning

Take the device completely out of operation by either switching off the power switch or by pulling the power plug.

### <span id="page-8-2"></span>Opening the device

The device may be opened by the KNAUER Technical Support or any company authorized by KNAUER only.

## <span id="page-8-3"></span>Warning notifications

Possible dangers related to the device are divided into personal and material damage in these instructions.

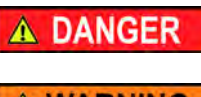

DANGER indicates a hazardous situation which, if not avoided, will result in death or serious injury.

∆ WARNING

 WARNING indicates a hazardous situation which, if not avoided, could result in death or serious injury.

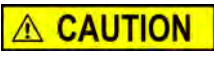

 CAUTION indicates a hazardous situation which, if not avoided, could result in minor or moderate injury.

**NOTICE** 

NOTICE is used to address practices not related to physical injury.

### <span id="page-9-6"></span><span id="page-9-0"></span>Decontamination

<span id="page-9-8"></span><span id="page-9-7"></span><span id="page-9-5"></span>Contamination of devices with toxic, infectious or radioactive substances poses a hazard for all persons during operation, repair, sale, and disposal of a device.

#### **A DANGER**

Life-threatening injuries Health danger if getting in contact with toxic, infectious or radio-active substances.

 $\rightarrow$  Before disposing of the device or sending it away for repair, you are required to decontaminate the device in a technically correct manner.

All contaminated devices must be properly decontaminated by a specialist company or the operating company before they can be recommissioned, repaired, sold, or disposed of. All materials or fluids used for decontamination must be collected separately and disposed of properly.

### <span id="page-9-1"></span>Decontamination Report

Devices without a completed Decontamination Report will not be repaired. If you would like to return a device to KNAUER, make sure to enclose a completed Decontamination Report with the device: [http://](http://www.knauer.net/en/knowledge/downloads/service.html) [www.knauer.net/en/knowledge/downloads/service.html](http://www.knauer.net/en/knowledge/downloads/service.html)

# <span id="page-9-2"></span>Symbols and Signs

The following symbols and signs can be found on the device, in the chromatography software or in the user manual:

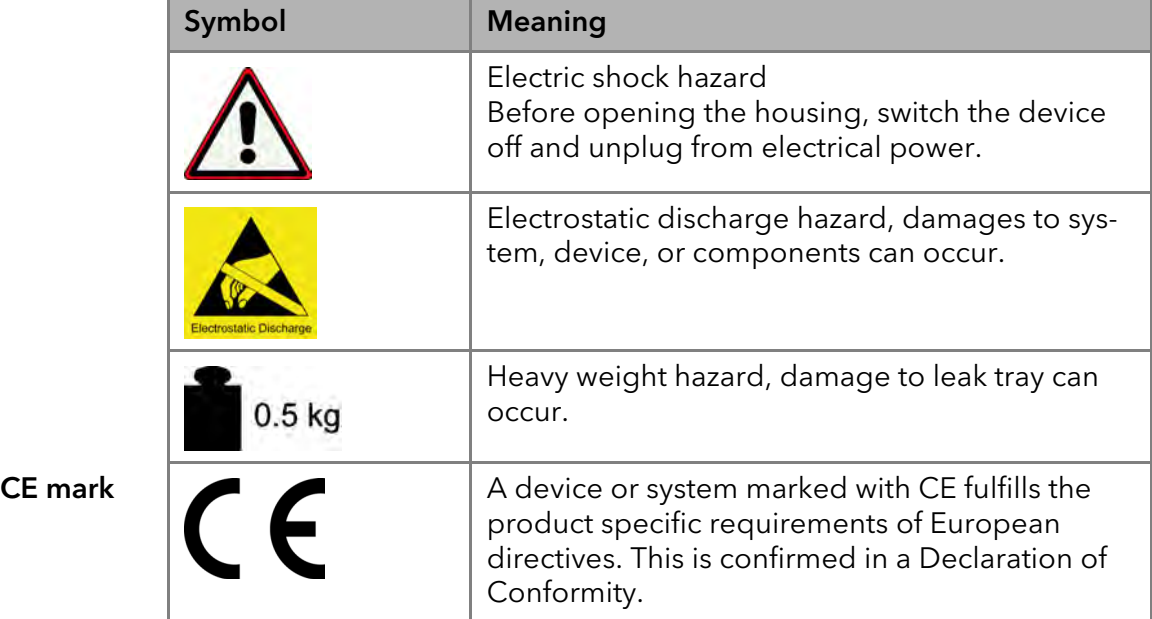

# <span id="page-9-3"></span>Installation

This chapter describes all preparatory steps prior to the start-up. If you encounter difficulties during installation, contact the Technical Support.

### <span id="page-9-4"></span>Contact Data

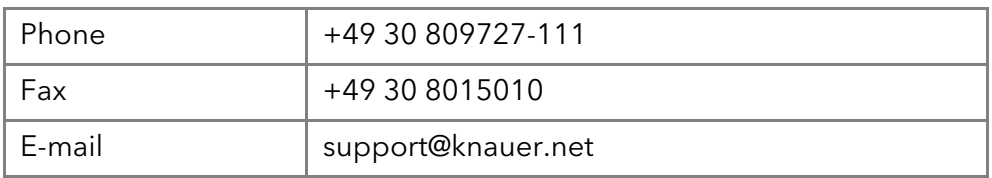

# <span id="page-10-0"></span>**Transport**

Carefully prepare the device for transport or storage. If you want to return your device to KNAUER for repairs, enclose the Service Request Form which can be downloaded from our website.

**Device Data** For a secure transport, note the weight and dimensions of the device (see Technical Data).

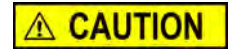

#### Bruising danger

Damage to the device by carrying or lifting it on protruding housing parts. The device may fall and thus cause injuries.

- $\rightarrow$  Lift the device only centrally on the side of the housing.
- Lifiting Clasp the device at its side panels and lift it out of the packaging. Do not hold onto front cover or leak tray.

### <span id="page-10-6"></span><span id="page-10-5"></span><span id="page-10-1"></span>Location

### <span id="page-10-2"></span>**Requirements**

The location for the device must meet the following requirements:

**NOTICE** 

#### Device defect

The device overheats at exposure to sunlight and insufficient air circulation. Device failures are very likely.

- $\rightarrow$  Set up the device in such a way that it is protected against exposure to direct sunlight.
- $\rightarrow$  Leave some space for air circulation: See space requirements.

**Note:** The leak sensor may malfunction it the device is placed on an inclined surface. Use a level to check that the device is in an horizontal position.

- **position device or system on level surface**
- **protect from heavy ventilation**
- Weight
- Dimensions (width 361 × 208 × 523 mm x height x depth)
- Power supply 100 – 240 V DC
- Air humidity < 90 %, non-condensing

19 kg

<span id="page-10-7"></span>■ Temperature  $4 - 40 °C/39.2 - 104 °F$ 

### <span id="page-10-3"></span>Power Supply

The device is intended for use with AC power networks of 100 – 240 V.

**Power cable** Only the supplied power cable is to be used to connect the device to the mains supply. Replace defective power cables only with accessories from KNAUER. Only use power cables with a permission for use from your country.

**Power plug** Make sure that the power plug on rear of the device is always accessible, so that the device can be disconnected from the power supply.

# <span id="page-10-4"></span>Unpacking

Store all packing material. Retain included packing list carefully for repeat orders.

Tool Utility knife

<span id="page-11-1"></span><span id="page-11-0"></span>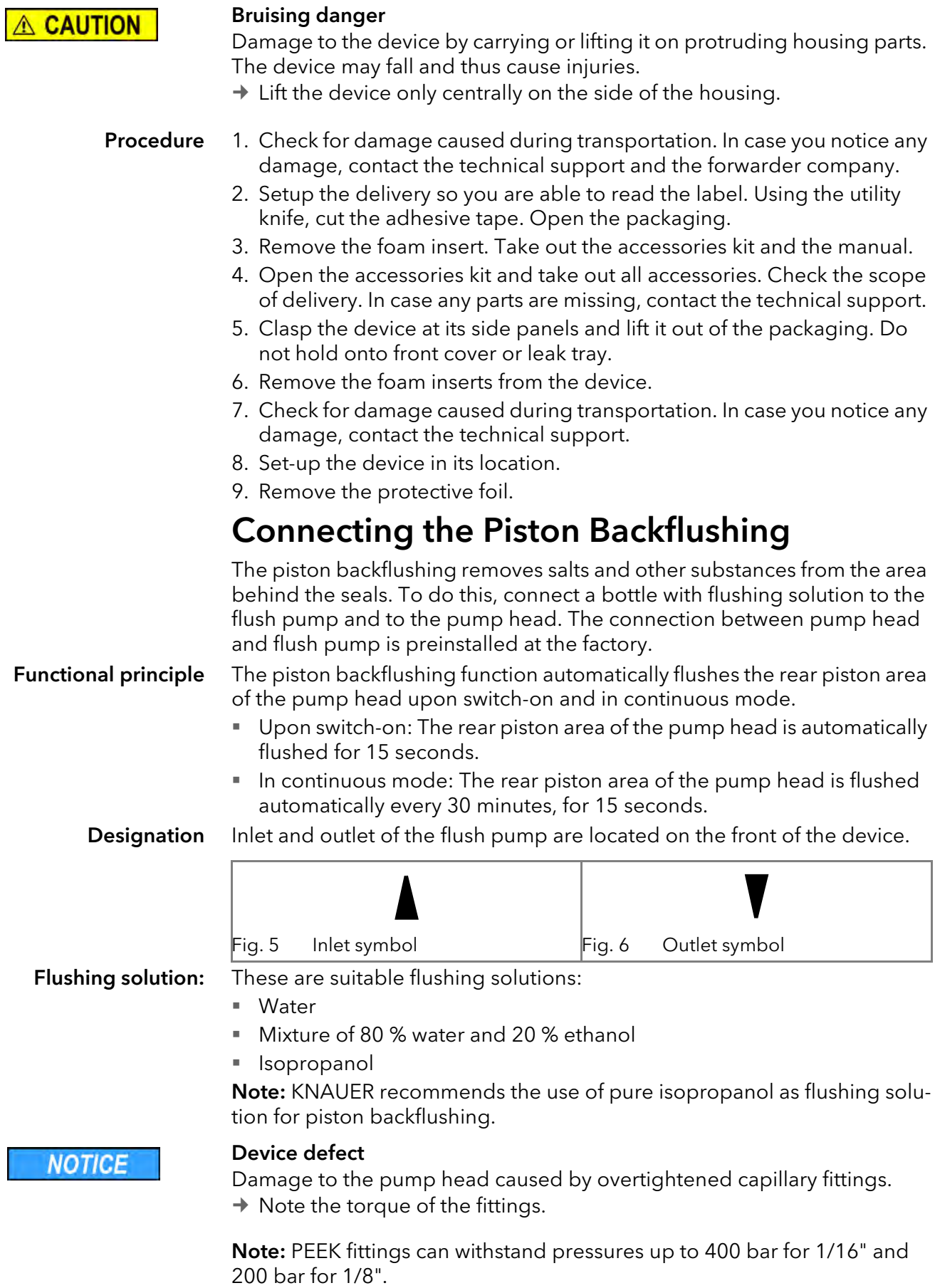

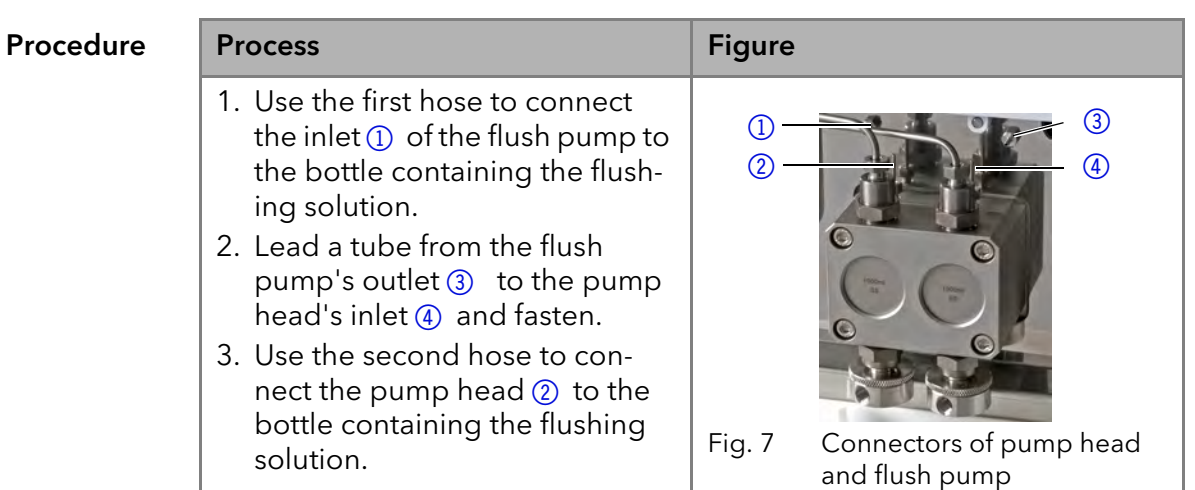

# <span id="page-12-0"></span>Eluent Inlet

Legend

The eluent lines are connected by the eluent inlet to the pump head. Before the eluent lines are connected, the eluent inlet must be attached to the pump head.

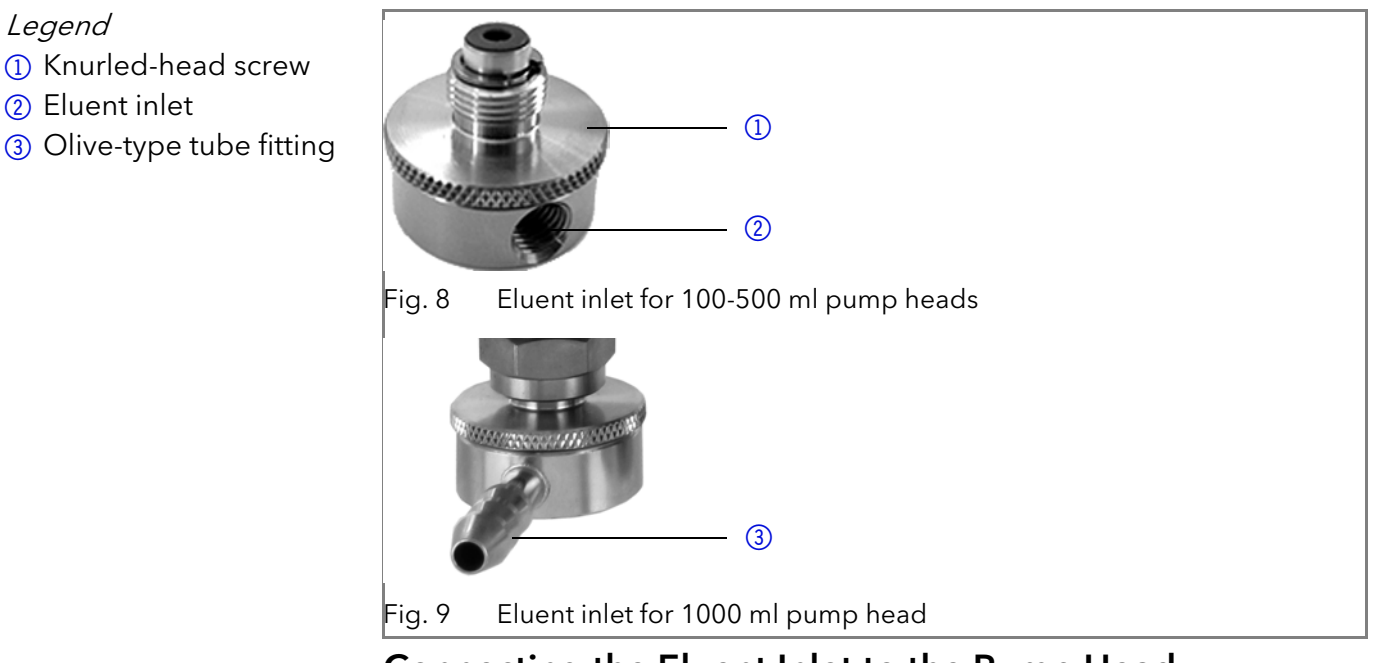

<span id="page-12-1"></span>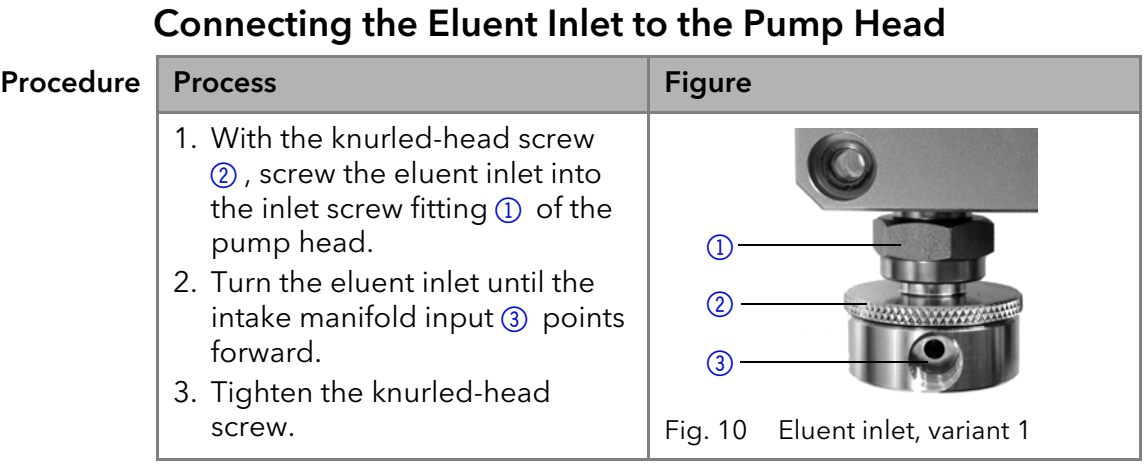

### <span id="page-12-2"></span>Connecting the Eluent Line

Prerequisite The eluent inlet has been connected.

#### 10 Installation

Note: If connecting a pump head from 100 – 500 ml, make sure that the tapered side of the cutting ring is pointed towards the fastening screw of the Teflon tube.

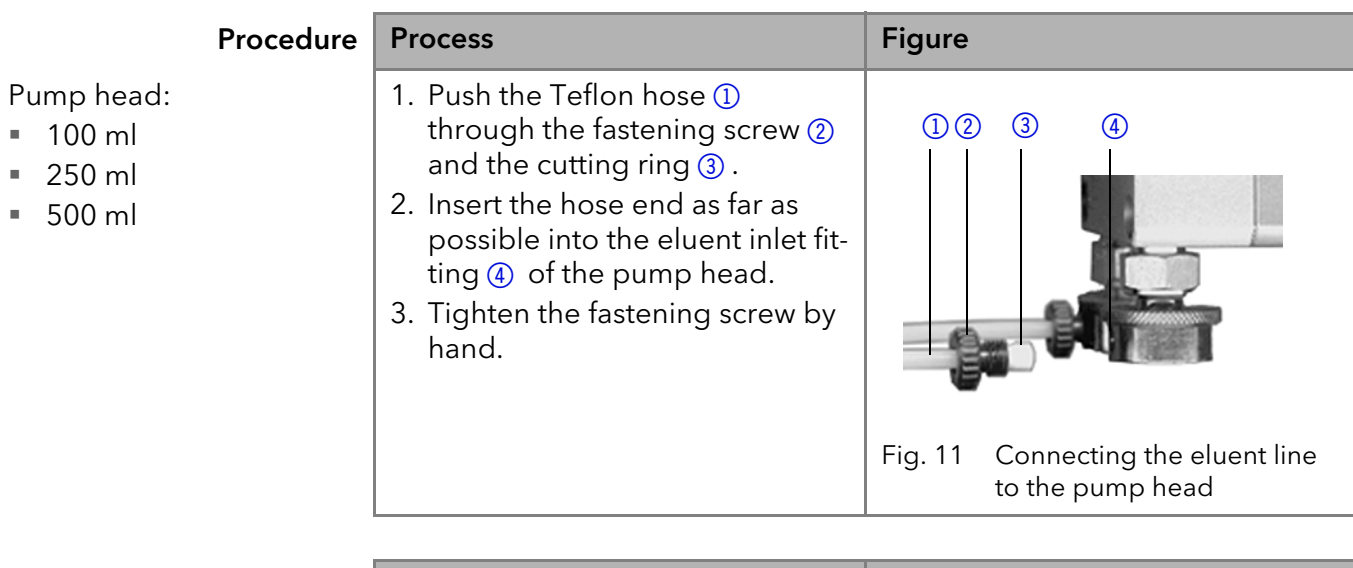

Procedure Process Figure Pump head: 1000 ml 1. Push the Teflon hose directly on the olive-type tube fitting  $\left( \mathbb{D} \right)$ . 2. Fasten the Teflon hose with hose clamp. Fig. 12 Eluent line on 1000 ml pump head  $\circled{1}$ 

Next steps Check whether the connectors and lines are tight.

# <span id="page-13-0"></span>Changing the Setup to LPG

By assembling a valve block, the setup of the system is changed to low pressure gradient (LPG). The valve block is mounted to the front of the pump. There are 2 types of valve blocks:

Types Ternary valve block for flow rates from 10 – 250 ml

Binary valve block for flow rates from 10 – 800 ml/min

Note: The manufacturer recommends to employ the binary LPG valve block for flow rates in the range of 100 – 800 ml/min.

LegendLegend 11) Valve block 2 Screw with seal ring

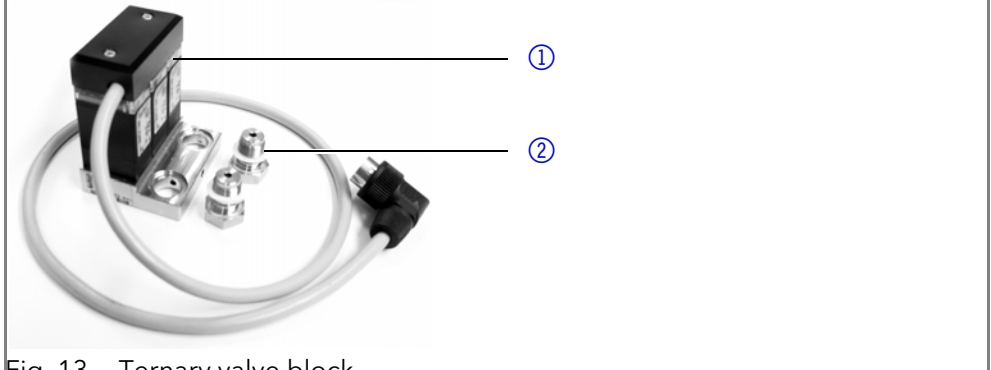

Fig. 13 Ternary valve block

You can not use the front cover after having mounted the valve block.

### <span id="page-14-0"></span>Mounting the Valve Block

- Prerequisite  $\blacksquare$  The pump has been switched off.
	- The power plug has been pulled.

Tool • Open-end wrench, size 17

**Torque wrench** 

Note: Always place seals in pairs on both fastening screws.

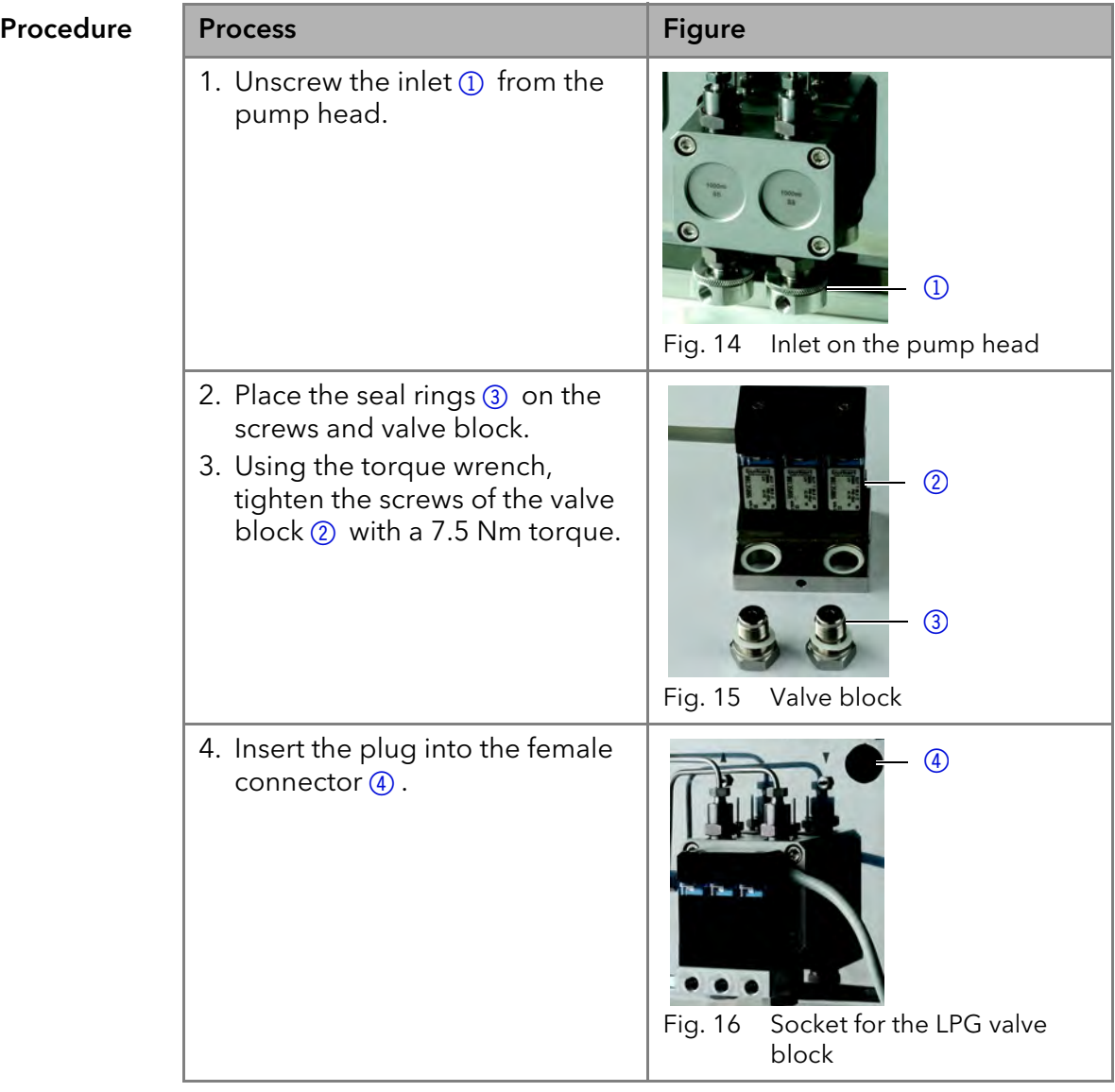

### <span id="page-14-1"></span>Connecting the Eluent Line to the Pump Head

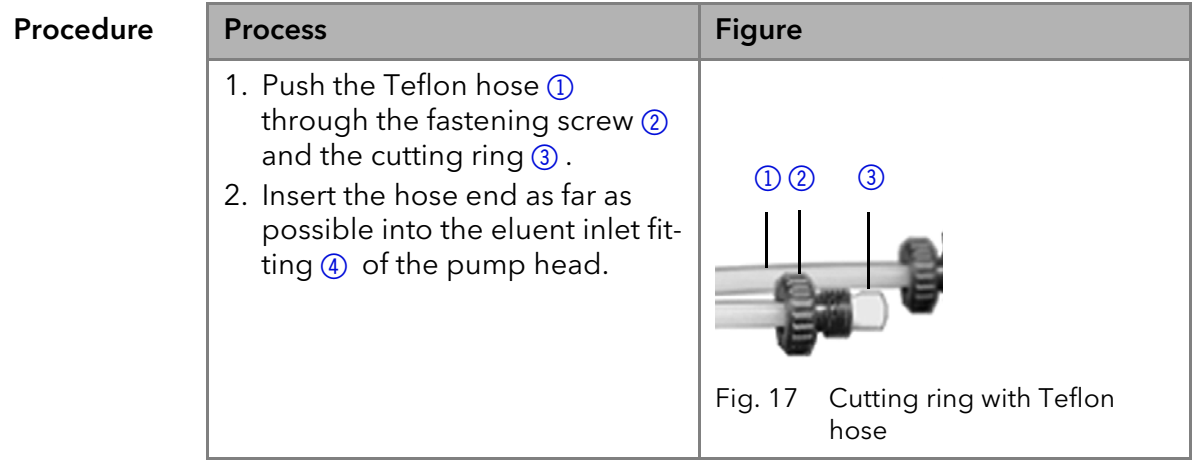

- 3. Tighten the fastening screw by hand.
- 4. Plug a cap fitting into the unused inlet.

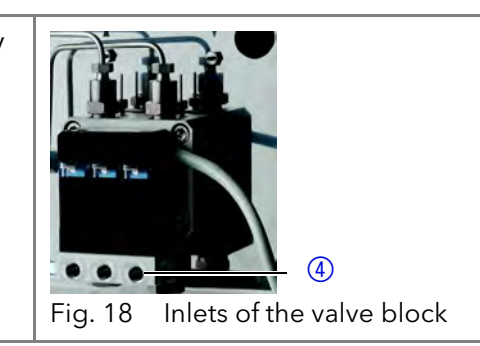

Next steps Connect the plug of the valve block.

## <span id="page-15-0"></span>Bleeding the Pump

Prerequisite The capillaries have been connected. Tool Syringe

**NOTICE** 

#### Column defect

Damage to the column due to bleeding.

- $\rightarrow$  Open the venting screw.
- $\rightarrow$  Remove the column.

Note: Before the pump can be used, it must be bleeded.

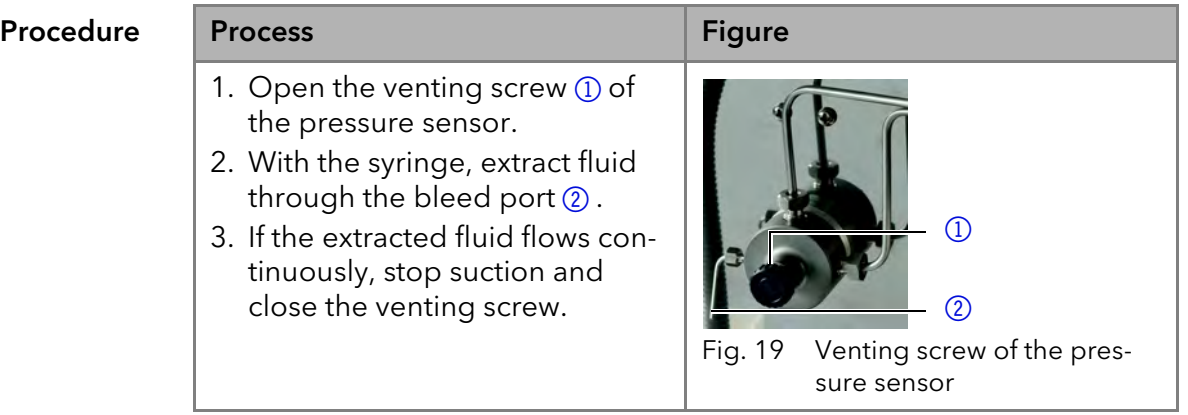

Result No air bubbles in the pump head and in the capillaries.

## <span id="page-15-1"></span>Leak Management

<span id="page-15-2"></span>The leak management consists of the leak sensor and the drainage system (funnels, hoses, nozzles). The drainage system ensures that escaping liquids flow into a waste bottle. When leaks are registered by the leak sensor, the LED flashes red. Both the device and the data acquisition via chromatography software are stopped.

Prerequisite **The front cover has been removed.** 

<span id="page-15-3"></span>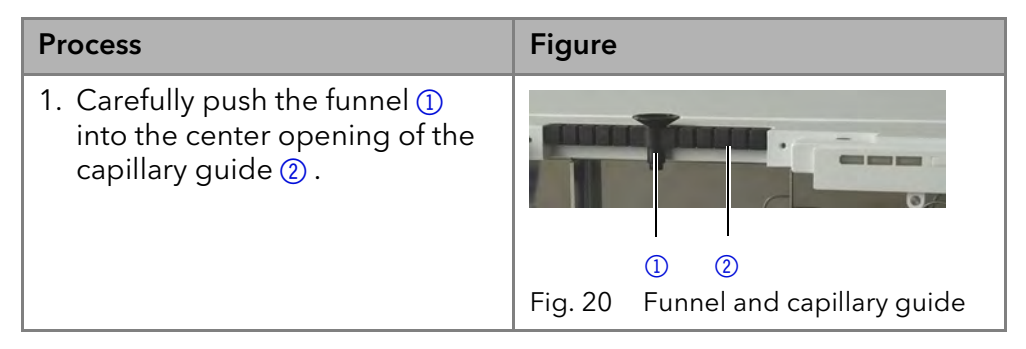

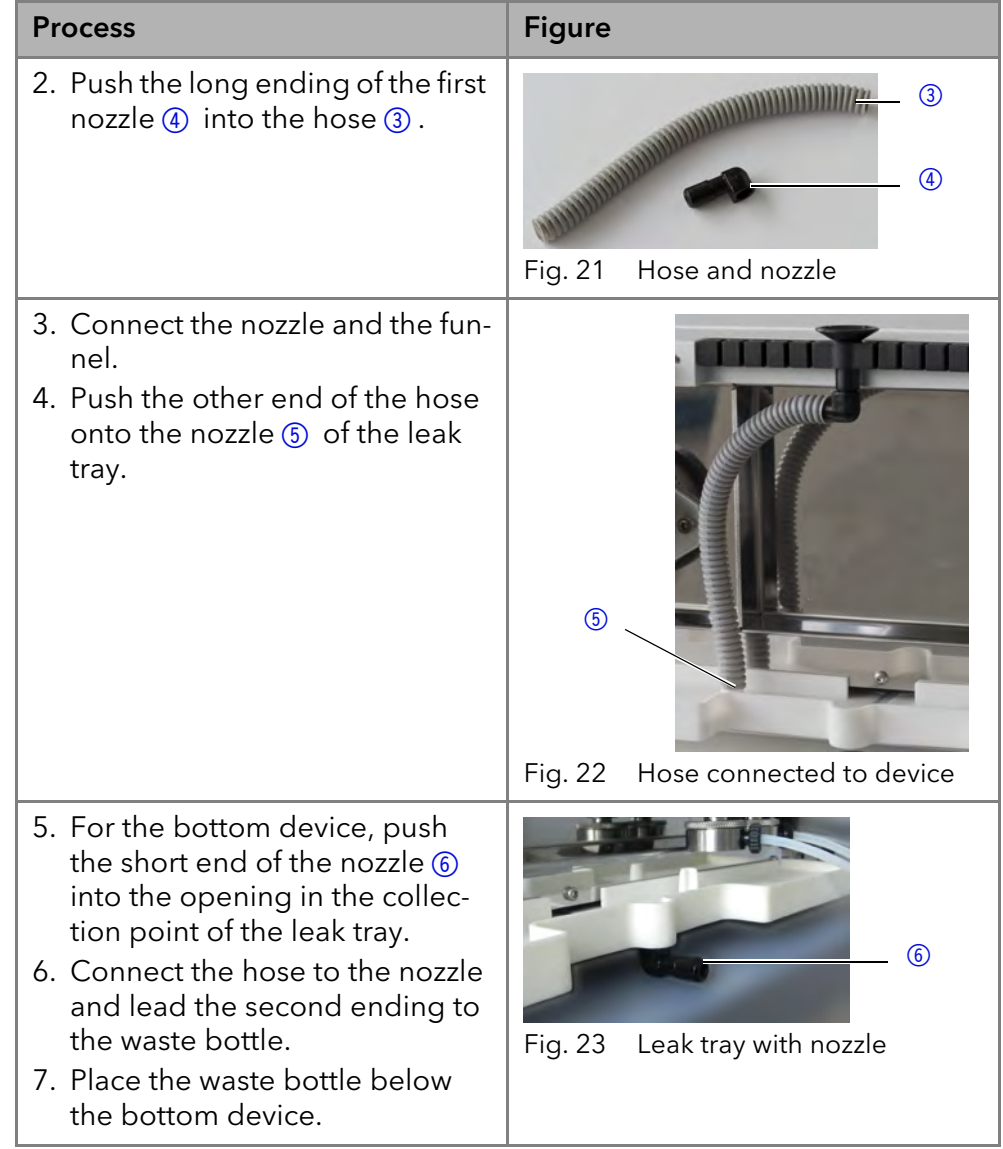

### Next step Attach the front cover.

# <span id="page-16-0"></span>Remote Control

Remote control means to operate the pump via the terminal strip. The connector is located on the rear side.

<span id="page-16-1"></span>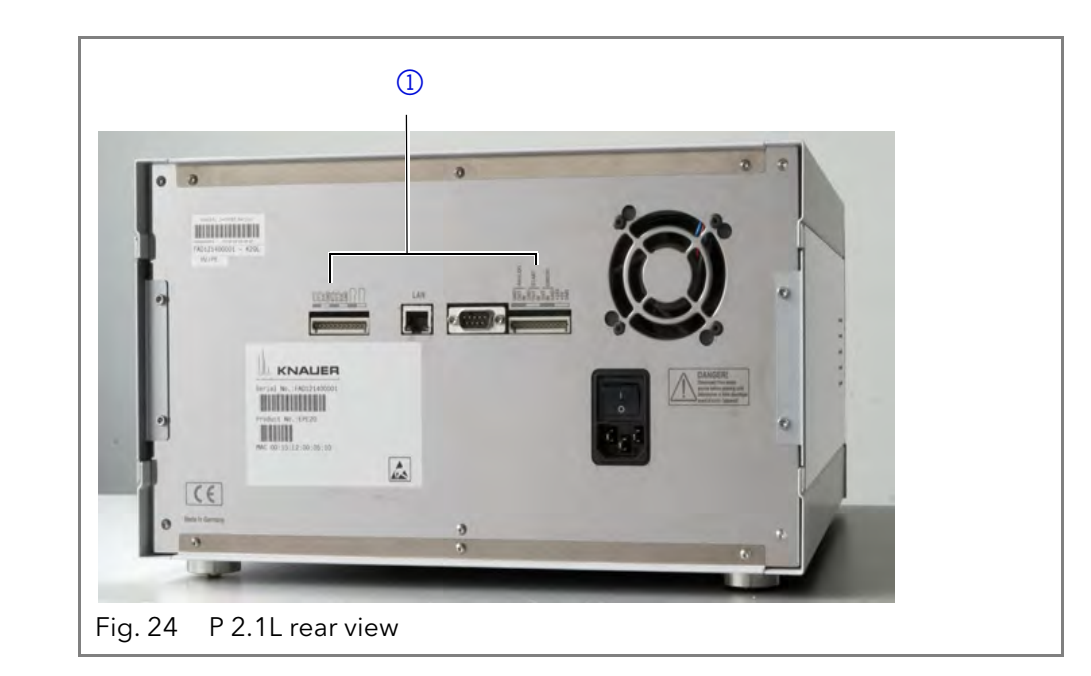

Legend <sup>1</sup> Terminal strip

### <span id="page-17-3"></span><span id="page-17-0"></span>Remote Terminal Strip

- For receiving start, control, and error signals from external devices
- For sending start, control and error signals to external devices

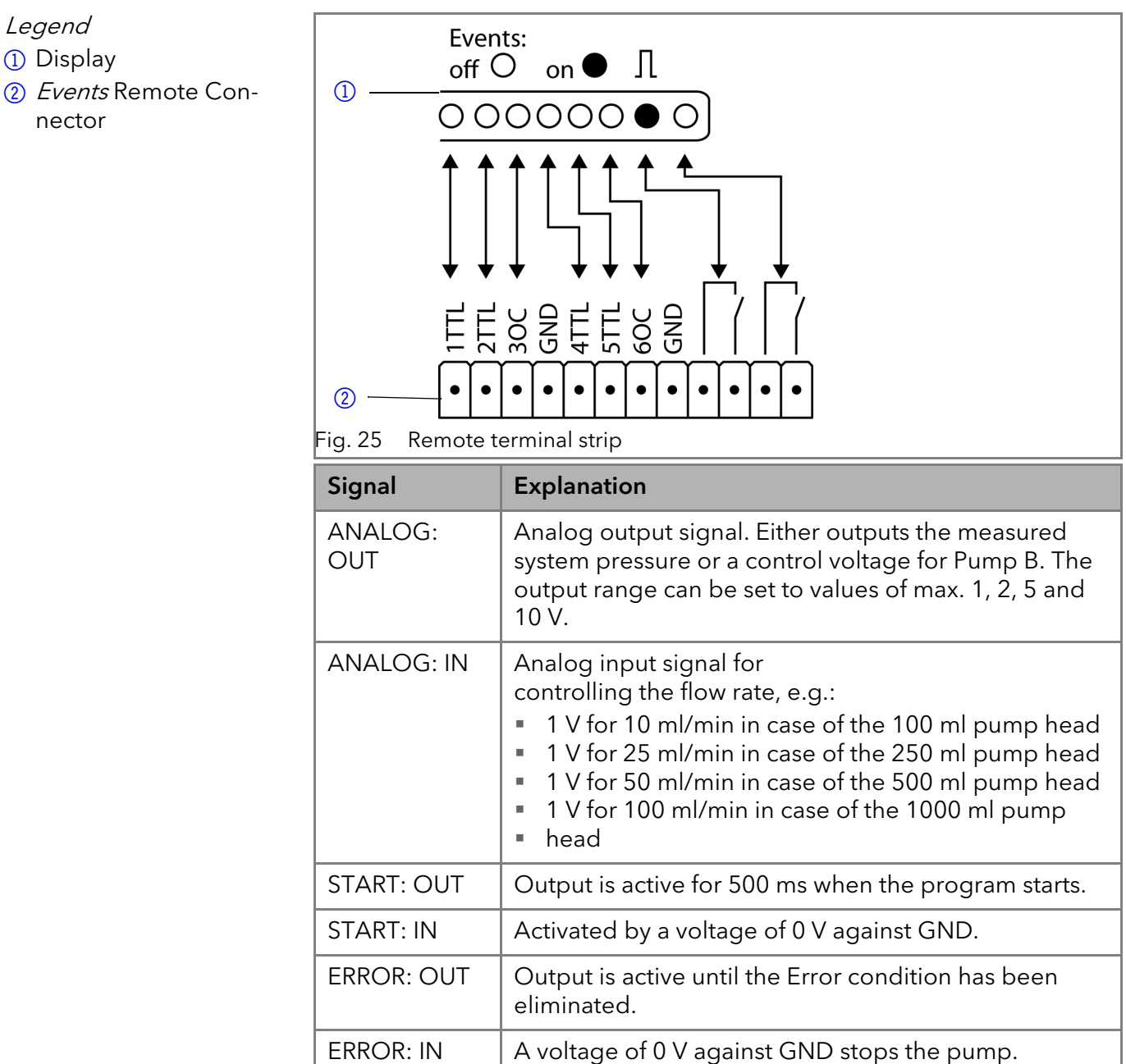

### <span id="page-17-2"></span><span id="page-17-1"></span>Events Remote Connector

For test purposes or in some other cases, it can make sense to manually enter these signals:

- **Sending control signals (Events) to external devices**
- **Opening and closing contacts**

Legend **1D** Display

nector

#### Installation 15

Activating 500 ms pulses

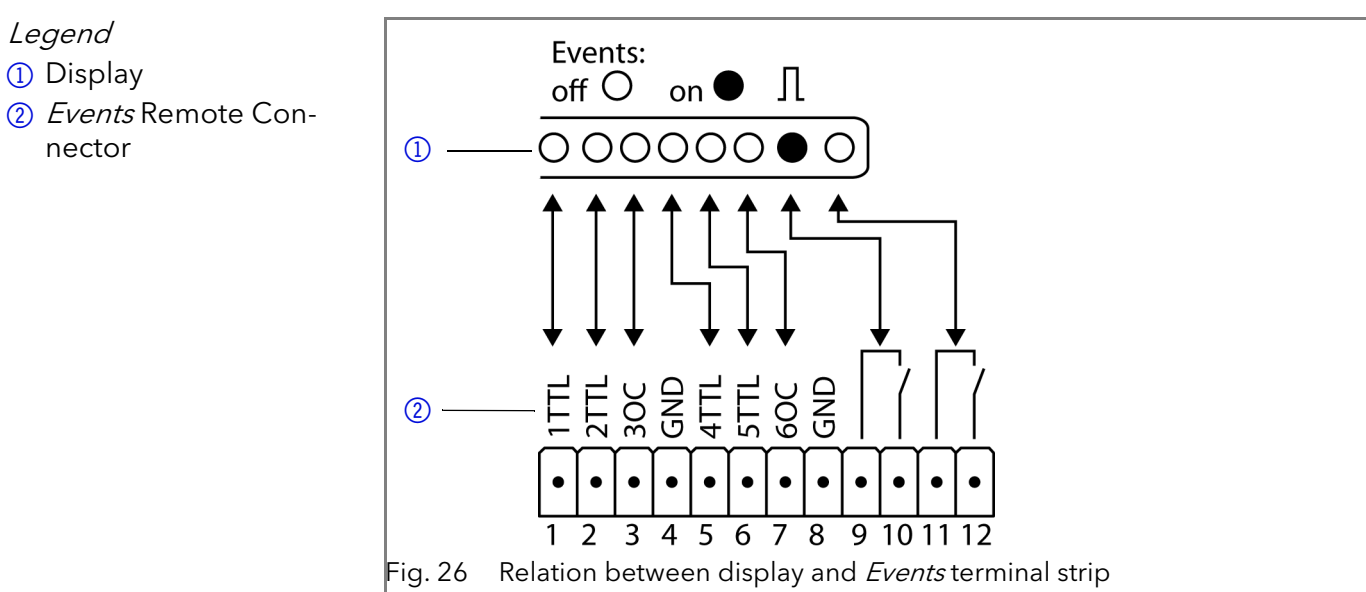

Assignment

Legend **1D** Display

nector

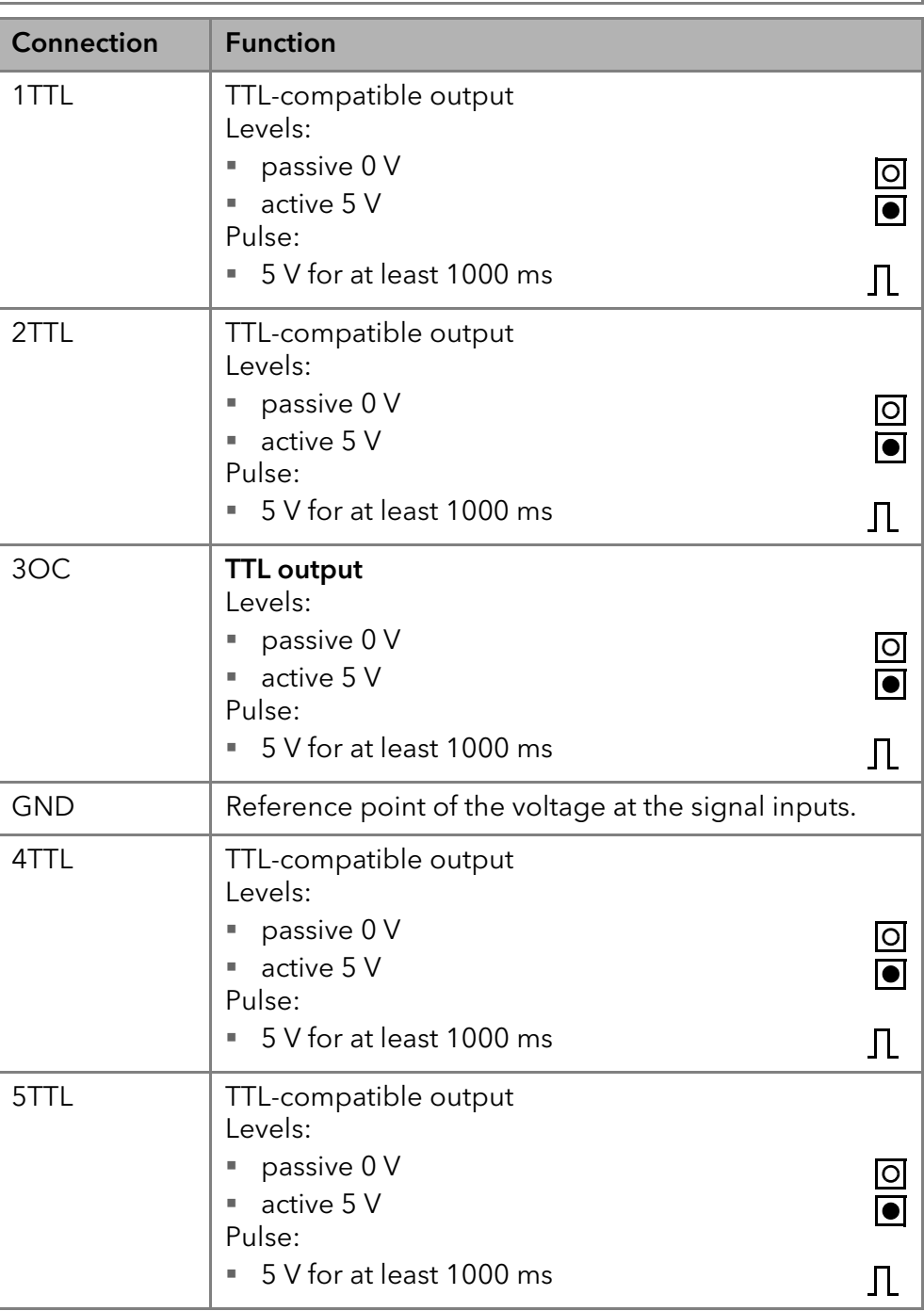

#### 16 and 16 Installation and 16 Installation

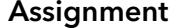

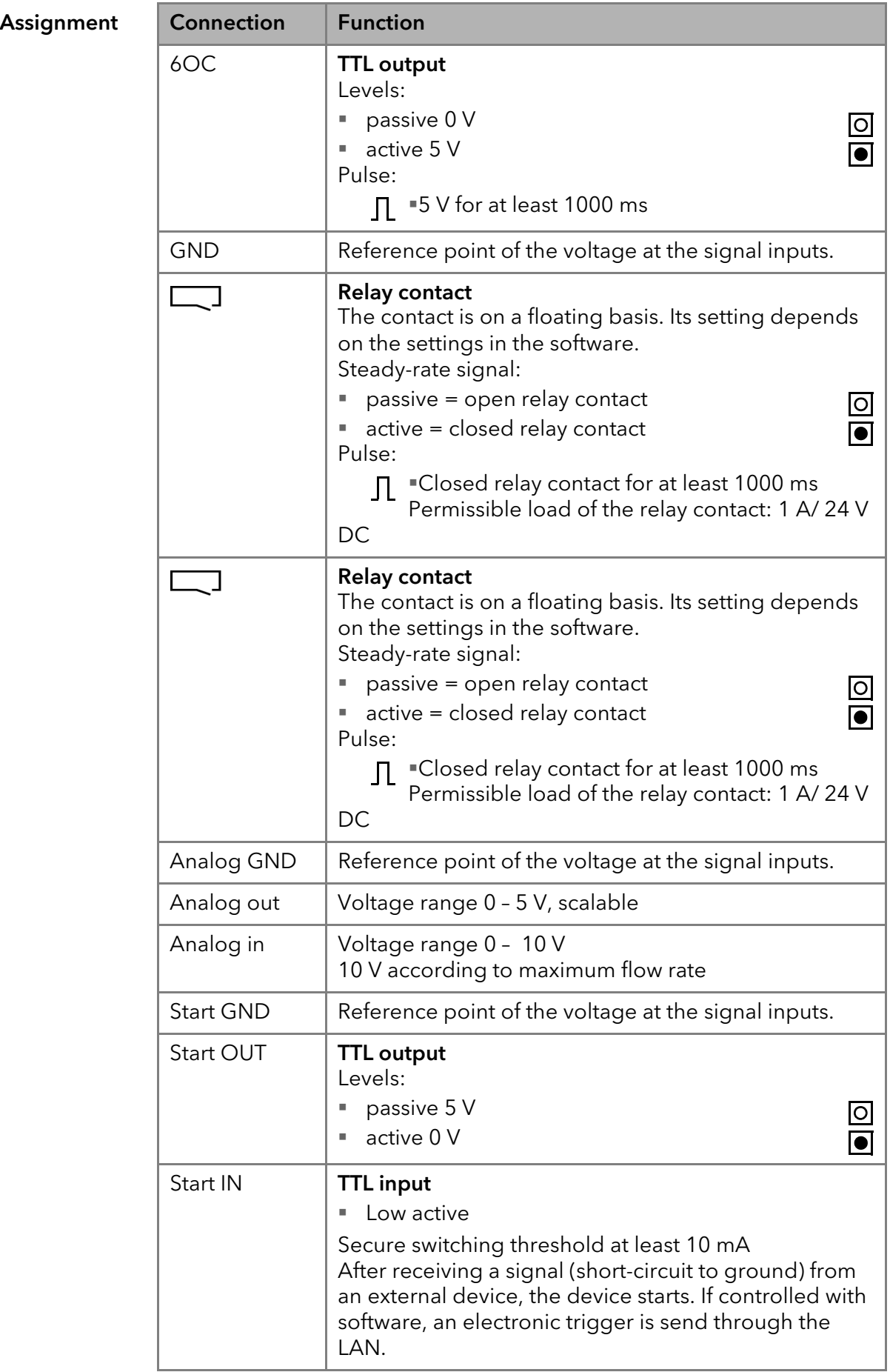

#### Assignment

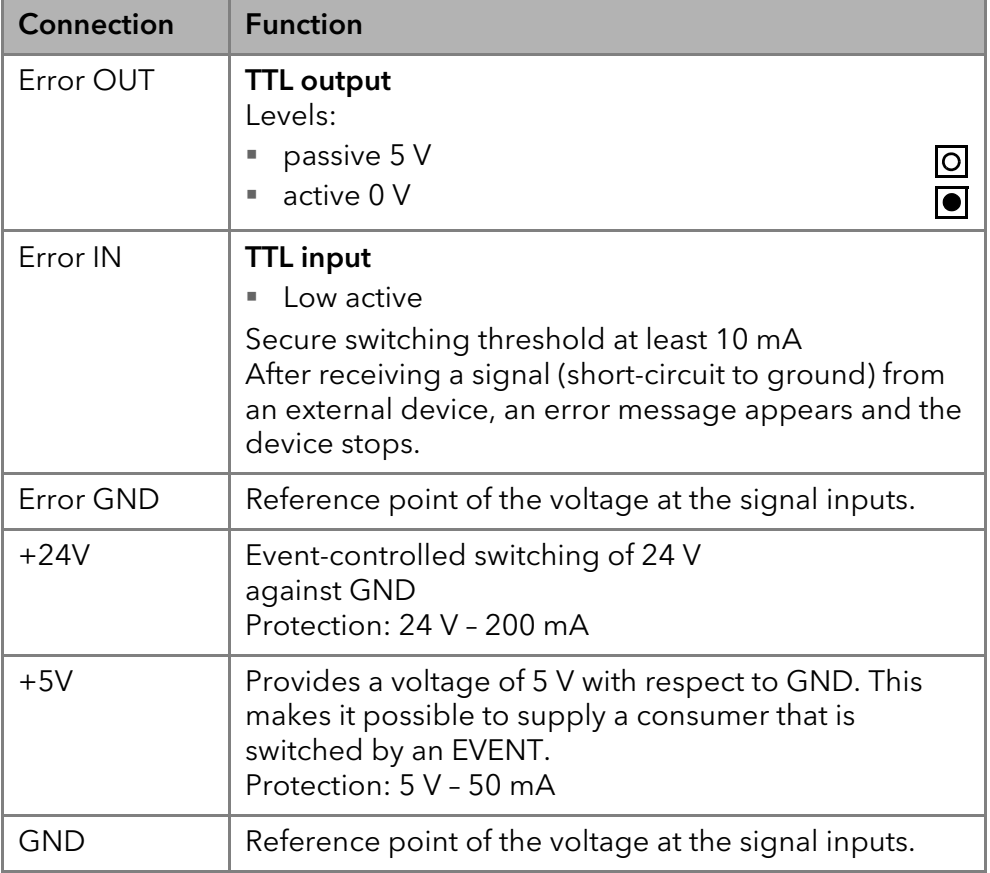

### <span id="page-20-0"></span>Connecting Cables to the Terminal Strip

To control one device through another, you use the multi-pin connector. To use remote control, you have to connect cables to the terminal strip (both included with delivery). The single ports are used to exchange control signals.

#### Prerequisite  $\blacksquare$  The device has been turned off.

The power plug has been pulled.

#### **Tools** Operating tool

#### Electronic defect

Connecting cables to the multi-pin connector of a switched on device causes a short circuit.

- $\rightarrow$  Turn off the device before connecting cables.
- $\rightarrow$  Pull the power plug.

**NOTICE** 

**NOTICE** 

#### Electronic defect

Electrostatic discharge can destroy the electronics.

→ Wear a protective bracelet against electrostatic discharge and ground.

- **Process** 1. Push the operating tool  $\circled{3}$  into an upper small opening on the front of the terminal strip  $(1)$ .
	- 2. Lead the cable into the opening 2 below the inserted operating tool.
	- 3. Remove the operating tool.

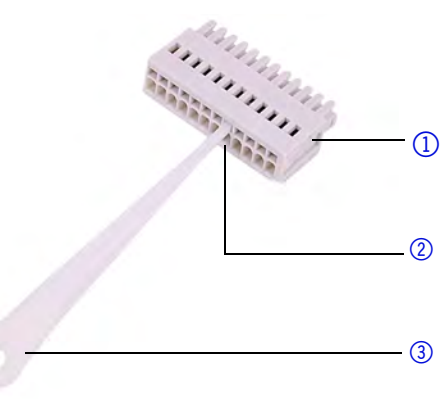

Next steps Check if the cables are firmly attached. Push the terminal strip onto the multi-pin connector. Finish the installation. Put the device into operation.

## <span id="page-21-0"></span>Computer Control

Computer control means to operate the device within a local network through a router. The connector is located on the rear side.

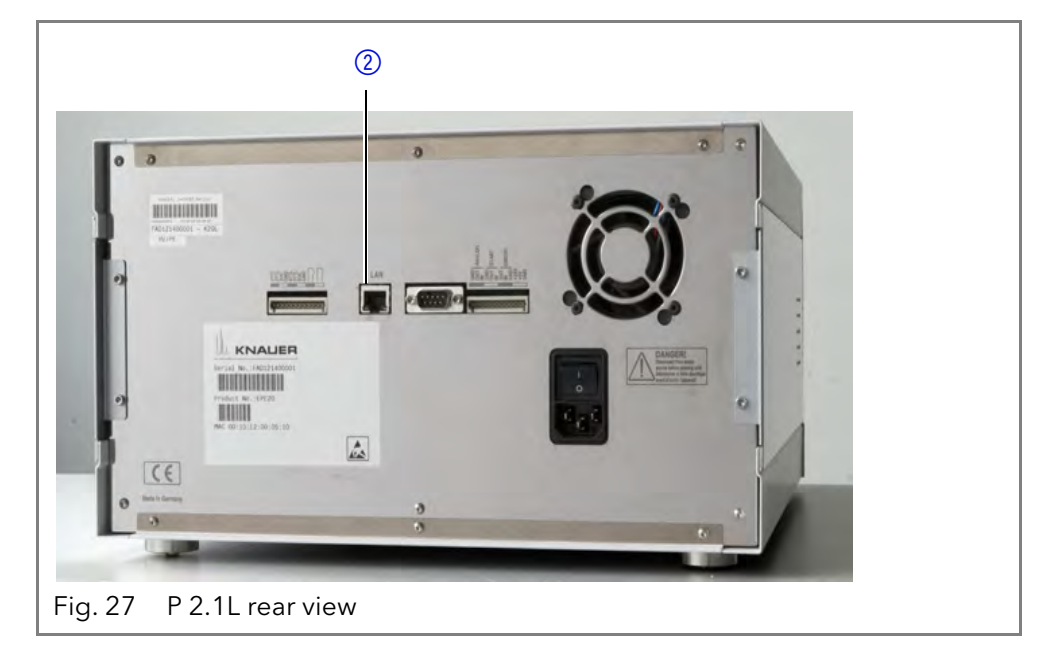

Legend 1LAN port

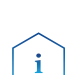

<span id="page-21-2"></span>Note: HPLC devices made by KNAUER work only with IP adresses which are assigned via IPv4. IPv6 is not supported.

This section describes how to set up an HPLC system in a local area network (LAN) and how a network administrator can integrate this LAN into your company network. The description applies to the operating system Windows and all conventional routers.

To set up a LAN, we recommend to use a router. That means the following steps are required:

- **Process** 1. On the computer, go to the control panel and check the LAN properties.
	- 2. Hook up the router to the devices and the computer.
	- 3. On the computer, configure the router to set up the network.
	- 4. Install the chromatography software from the data storage device.
	- 5. Switch on the device and run the chromatography software.

### <span id="page-21-3"></span><span id="page-21-1"></span>Configuring the LAN settings

The LAN uses only one server (which is normally the router) from that the devices automatically receive their IP address.

- 
- **Prerequisites**  $\blacksquare$  In Windows, power saving, hibernation, standby, and screen saver must be deactived.
	- In case you use an USB-to-COM box, the option "Allow the computer to turn off ths device to save power" in the devicemanager must be deactivated for all USB hosts.
	- For all LAN devices: For the network adapter, the following option in the Device Manager must be deactivated: "Allow the computer to turn off this device to save power".
	- Process 1. In Windows open the Network and Sharing Center.
		- 2. Double-click on *LAN Connection*.
		- 3. Click on the button Properties.
		- 4. Select Internet Protocol version 4 (TCP/IPv4).

#### <span id="page-22-4"></span>Installation 19

- 5. Click on the button Properties.
- 6. Check the settings in the tab General. The correct settings for the DHCP client are:
	- a) Obtain IP address automatically
	- b) Obtain DNS server address automatically
- 7. Click on the button OK.

#### <span id="page-22-0"></span>Connecting the cables

A router  $(2)$  has several LAN ports  $(3)$  and one WAN port  $(4)$  that can be used to integrate the LAN into a wide area network (WAN), e.g. a company network or the Internet. In contrast, the LAN ports serve to set up a network from devices  $(1)$  and a computer  $(5)$ . To avoid interference, we recommend operating the HPLC system separately from the company network.

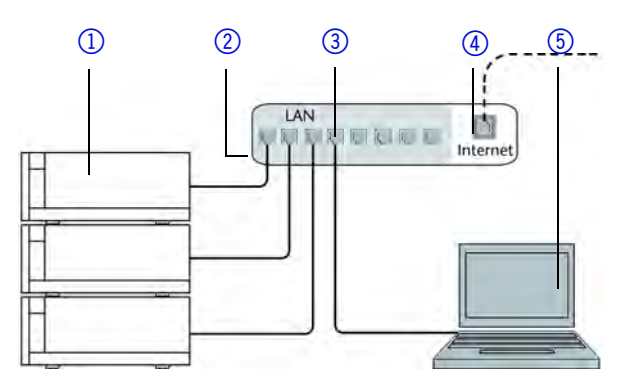

You will find patch cables for each device and the router in the accessories kit. To connect the router to a WAN, an additional patch cable is required, which is not supplied within the scope of delivery.

#### **Prerequisites**  $\blacksquare$  The computer has been switched off.

**There is a patch cable for each device and the computer.** 

- **Process** 1. Use the patch cable to connect the router and the computer. Repeat this step to connect all devices.
	- 2. Use the power supply to connect the router to the mains power system.

#### <span id="page-22-3"></span><span id="page-22-1"></span>Configuring the router

The router is preset at the factory. You find information about IP address, user name and password in the router instructions: [https://goo.gl/](https://goo.gl/ahGhmG) [ahGhmG.](https://goo.gl/ahGhmG)

- **Process** 1. To open the router configuration, start your Internet browser and enter the IP address (not for all routers).
	- 2. Enter user name and password.
	- 3. Configure the router as DHCP server.
	- 4. In the router configuration, check the IP address range and make changes if necessary.

÷

Note: If the IP address range has been changed, it is necessary to note it down.

Result Once the router has assigned IP addresses to all devices, the chromatography software can be used to remotely control the system.

#### <span id="page-22-2"></span>Integrating the LAN into a company network

A network administrator can integrate the LAN into your company network. In this case you use the WAN port of the router.

**Prerequisite There is a patch cable for the connection.** 

**Process** 1. Check that the IP address range of the router and of the company network do not overlap.

#### 20 Installation

- 2. In case of an overlap, change the IP address range of the router.
- 3. Use the patch cable to connect the router WAN port to the company network.
- 4. Restart all devices, including the computer.

#### <span id="page-23-0"></span>Controlling several systems separately in a LAN

Devices connected to a LAN communicate through ports, which are part of the IP address. If more than one HPLC system is connected to the same LAN and you plan on controlling them separately, you can use different ports to avoid interference. Therefore, the port number for each device must be changed and this same number must be entered into the device configuration of the chromatography software. We recommend to use the same port number for all devices in the same system.

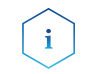

<span id="page-23-2"></span>Note: The port is set to 10001 at the factory. You must use the same numbers in the device configuration of the chromatography software as in the device, otherwise the connection fails.

**Process** 1. Find out port number and change it on the device.

2. Enter the port number in the chromatography software.

Result The connection is established.

 $\mathbf{i}$ 

 $\mathbf{i}$ 

#### <span id="page-23-1"></span>Setting a Static IP Address

Note: Before changing the LAN settings, inform yourself about the IT safety standards valid for your laboratory.

Tow options are given to set the device IP address to fixed (static) or dynamic (DHCP) via software: Mobile Control or Firmware Wizard.

#### Mobile Control: Setting a static IP address

Note: The device is factory set to a dynamic IP address (DHCP). To ensure a permanent LAN connection between the chromatography software and the device, we recommend to set a static IP address for certain applications. You find further information on LAN settings in the chapter "Device Settings" of the Mobile Control Software Instructions.

- **Prerequisites Fi** The device has been switched on.
	- Mobile Control has been installed and started.
	- The connection between the Mobile Control and the device has been established.

- **Procedure** 1. In the Mobile Control, choose < Settings> $\sum$ .
	- 2. On the <General>tab, choose the device name.
	- 3. Under <Network Settings>, choose the setting < Static>(1).
	- 4. Enter the IP address into the text box  $\langle P \rangle$  Address  $\langle \hat{Q} \rangle$ .
	- 5. If necessary, change the subnet mask and the gateway  $\circled{3}$ .
	- 6. Click  $\Box$   $\Box$   $\Box$  apply  $\Box$  in the top right corner.
	- 7. Restart the device (recommended).

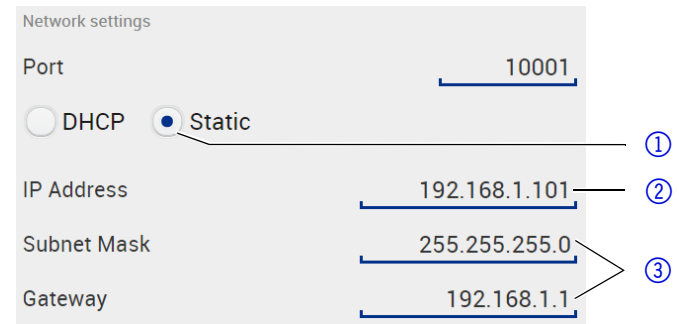

**Result** The device is now accessible via the static IP address. Mobile Control: Setting IP address to DHCP via device name

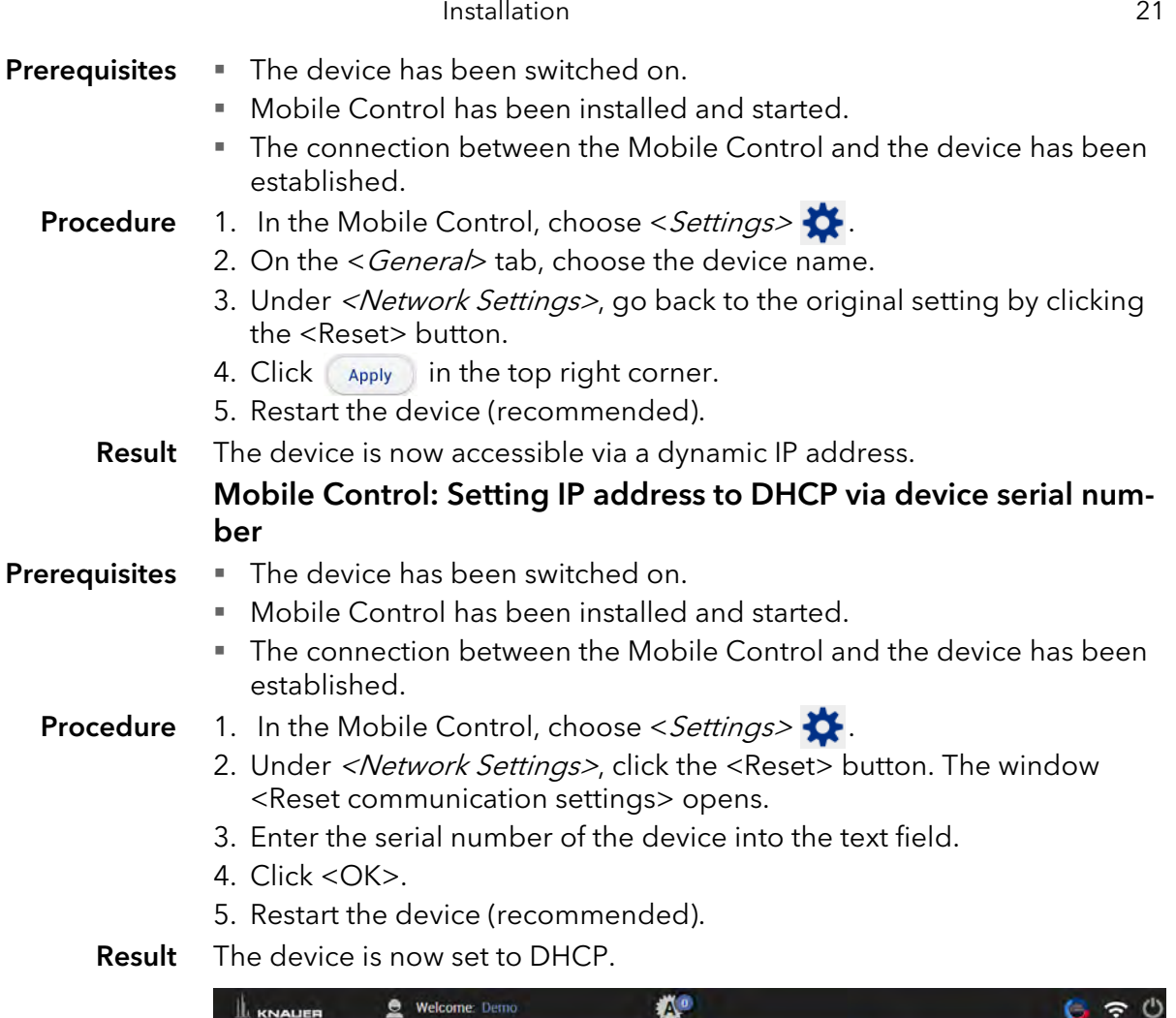

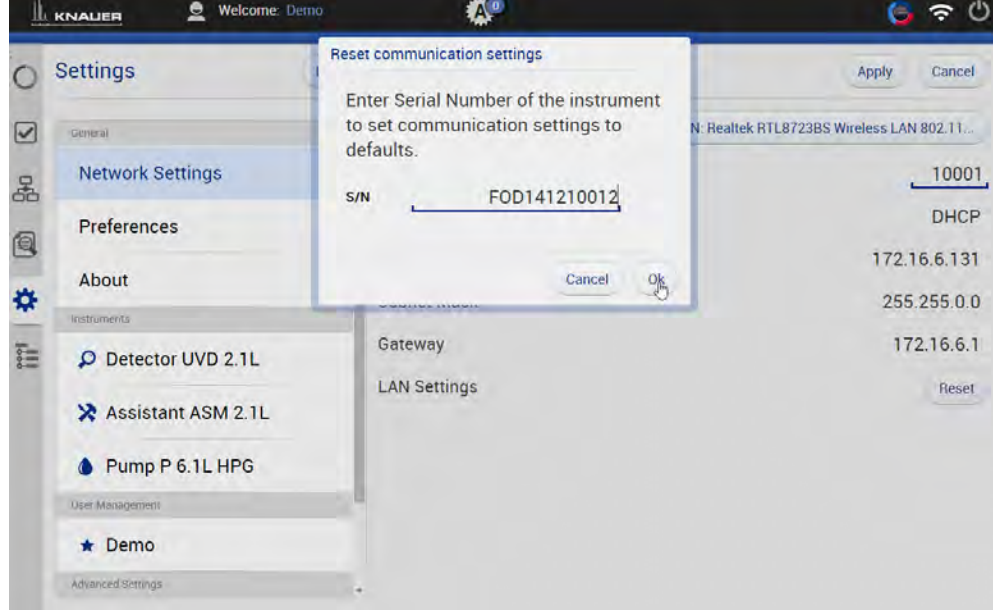

#### Firmware Wizard: Setting a static IP address

Note: You find further information on LAN settings in the chapter "Firmware Wizard" of the Mobile Control User Manual.

 $\mathbf{i}$ 

- Prerequisites  $\blacksquare$  The device has been switched on.
	- **Firmware Wizard has been installed and started.**
	- The connection between Firmware Wizard and the device has been established.

- Procedure 1. In Firmware Wizard, click <Reset LAN Settings...>.
	- 2. The window <Device connection settings> opens. Enter serial number of the AZURA® device into the text field <Target device serial number>  $\circled{1}$ .

#### 22 Operation

- 3. Select option <Use the following IP address> $(2)$ .
- 4. Enter the IP address into the text field  $\langle$ IP address $>$  3.
- 5. Optionally, adjust subnet mask and gateway  $\phi$ .
- 6. Click <Reset Conn. Settings> $(5)$  to accept changes.
- 7. Restart the device (recommended).

**Result** The device is now accessible via the static IP address.

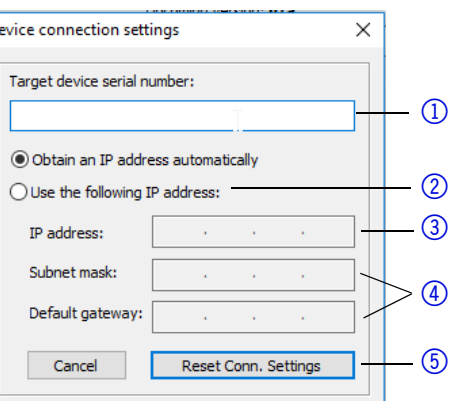

#### <span id="page-25-0"></span>Firmware Wizard: Setting an IP address to DHCP

 $\overline{\phantom{a}}$ 

- **Prerequisites Fi** The device has been switched on.
	- **Firmware Wizard has been installed and started.**
	- Procedure 1. In Firmware Wizard, click <Reset LAN Settings...>.
		- 2. The window <Device connection settings> opens. Enter serial number of the device into the text field <Target device serial number> $(1)$ .
		- 3. Select option < Obtain an IP address automatically  $\otimes$ .
		- 4. Click <Reset Conn. Settings> (§) to accept changes.
		- 5. Restart the device (recommended).
		- Result The device is now set to DHCP.

### <span id="page-25-4"></span><span id="page-25-1"></span>Analog Control

Note: Contact the KNAUER Customer Support to change the default settings and to select the option ANALOG CONTROL in the SETUP menu.

Analog ports serve for exchanging analog control signals. Reference point for the signals is the connector GND.

OUT: Device sends signal. IN: Device receives signal.

# <span id="page-25-2"></span>**Operation**

### <span id="page-25-3"></span>Running-in Procedure

Note: It is mandatory to perform a running-in procedure after a pump head maintenance, or if new pump heads are installed on a pump.

**Note:** All pump heads were filled with Isopropanol prior to delivery. Make sure to connect the correct solvent as described in the specification table found in the supplement "Running-in procedure for pump heads" (V6894).

If a pump was not in operation for a long time, e.g. after shipment, a running-in procedure might be necessary to obtain the best pump performance. The pump head underwent this procedure during the manufacturing process.

If the pump is performing within specification, or during intensive operation, it is not necessary to perform this procedure.

P 2.1L user manual V6840, version 3.7

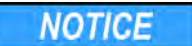

#### Component defect

Damage to the pump head in case running-in procedure was not performed correctly.

 $\rightarrow$  Set the correct backpressure and flowrate for the running-in procedure of the pump head. Specific running-in parameters and the general procedure can be found in the supplement "Running-in procedure for pump heads (V6894)".

**NOTICE** 

#### Device defect

If the pump is operated only with pure distilled water, significantly higher wear of the piston and the piston seals can be expected.

 $\rightarrow$  If possible, only operate the pump with water together with the added additive or modifier.

# <span id="page-26-0"></span>Switching on the Pump

### **Prerequisite E** Liquid container is sufficiently filled.

- **Piston backflushing is connected.**
- Washing container is sufficiently filled.

**NOTICE** 

#### Component defect

Damage to the pump head in case it runs dry.  $\rightarrow$  Ensure that liquid runs through pump head and piston backflushing.

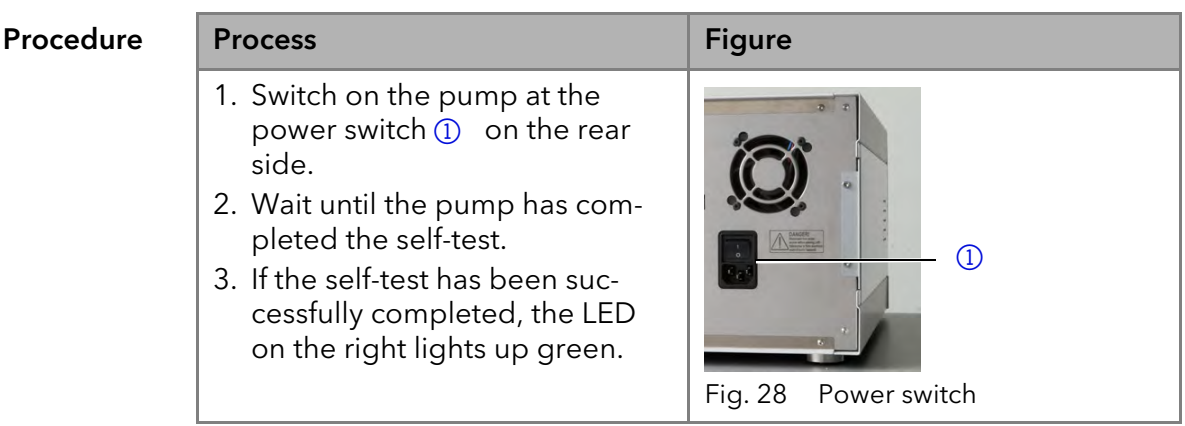

Result The pump is now ready for operation. If the test fails an error message will be displayed. Contact the Technical Support of the manufacturer if the error occurs several times.

Next steps Forestall pressure fluctuations by letting the pump run for 1 h.

# <span id="page-26-1"></span>Flushing the Pump

To flush the pump, insert the inlet hoses into the storage containers and start the pump with an intermediate flow rate. As the pump is self-priming, the venting screw can be open. In case necessary, draw liquid through the dry feed hoses up to the pump head with the provided syringe. If you are working without the pump head inlet, pay attention that both feed hoses are filled with solvent.

**NOTICE** 

#### Column defect

Damage to the column due to bleeding.

- → Open the venting screw.
- $\rightarrow$  Remove the column.

<span id="page-26-2"></span>When is flushing required? <span id="page-26-3"></span>Flush the pump in the following cases:

- At initial startup to eliminate air bubbles in hoses and capillaries.
- When changing solvents.
- After using buffer solutions to eliminate salt residues.

#### 24 Operation

 Before turning off, if you do not plan to restart the device within shortly. Use the solvent for flushing that is to be used in the subsequent applica-

tion.

Note: If you used a buffer solution, pay attention to choosing a solvent for flushing in which the buffer solution is soluble.

The purging process of the pump is limited to a maximum pressure of 5 MPa. If this value is exceeded during the purging process, the pump switches off automatically. If you are using very small hoses and capillaries, the pressure can be too high.

For how long is flushing required? If there are air bubbles in the capillaries, the flow pulsates. As soon as the flow is constant, the pump is bleeded and flushing can be stopped. The duration for flushing depends on capillary and hose length as well as the flow rate.

## <span id="page-27-0"></span>Control

A device can be operated in different ways:

- with chromatography software
- with Mobile Control

Chromatography Software To control the device with chromatography software, it must be connected to the computer through the LAN interface.

> Devices can be controlled with e. g. OpenLAB EZChrom edition version A.04.05 or higher, ChromGate version 3.3.2 or higher and ClarityChrom version 3.0.7 or higher.

You will find a detailed description on the chromatography software in the software manual.

<span id="page-27-1"></span>Mobile Control The Mobile Control is a software for your computer or tablet.

To control the device with the Mobile Control, you need to connect your PC or tablet with operating system Windows 10 to a WLAN router. The firmware version of your P 2.1L must be V01.09 or higher. You will find a detailed description of the Mobile Control on the website [www.knauer.net/mobilecontrol.](www.knauer.net/mobilecontrol)

# Meaning of the LEDs

On the LED panel there are three LEDs  $(i)$  and a standby button  $(i)$ . The figure shows the LED panel when the device is switched off.

<span id="page-27-3"></span>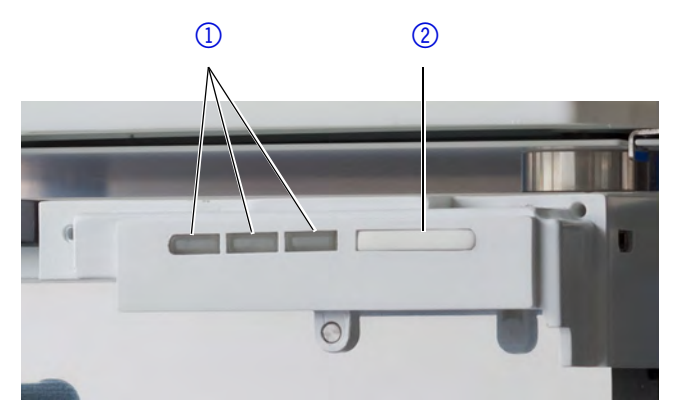

<span id="page-27-2"></span>The LEDs can have different colors depending on the operating conditions.

<span id="page-28-1"></span>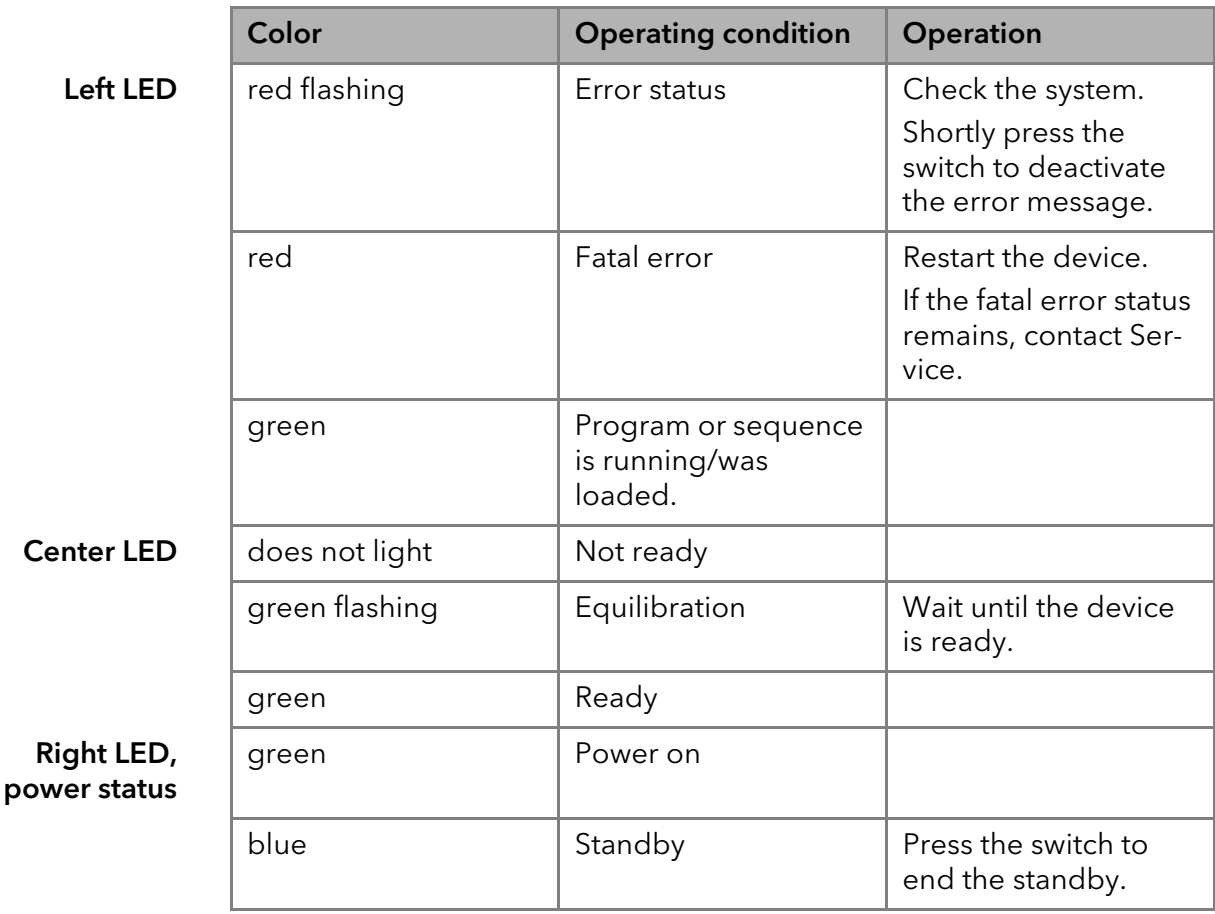

<span id="page-28-3"></span>**Standby** To activate the standby, keep the switch pressed for 5 seconds.

<span id="page-28-4"></span> $\mathbf{i}$ 

Note: Malfunctioning system after repeated standby possible. After repeatedly using the standby, switch off the power switch and back on again, to reset the data storage.

# Switching Off the Pump

If you want to switch off the pump for a longer term, flush the pump head with isopropanol.

Prerequisite The pump has been flushe[d \(see page 23\)](#page-26-1). Use isopropanol if you are to taking the device out of operation for a longer period of time or as preparation for storage.

The device has stopped operating (only the LED to the right lights green).

Process 1. Stop the flow. 2. Set the power switch on the rear side to OFF:

Result The LED goes out.

# <span id="page-28-0"></span>Functionality Tests

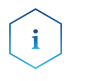

<span id="page-28-2"></span>Installation Qualification  $(IO)$ 

Note: Standard processes in single devices may be handeled differently in individual cases.

The customer may request the Installation Qualification, which is free of charge. In case of a request, the Technical Support of KNAUER or from a provider authorized by KNAUER performs this functionality test during the installation.

The Installation Qualification is a standardized document that comes as part of the delivery and includes the following:

#### 26 Troubleshooting

- confirmation of flawless condition at delivery
- check if the delivery is complete
- **EX CERT** certification on the functionality of the device

<span id="page-29-3"></span>Operation Qualification (OQ) The Operation Qualification includes an extensive functionality test according to KNAUER standard OQ documents. The Operation Qualification is a standardized document and free of charge. It is not part of the delivery, please contact the Technical Support in case of request.

The Operation Qualification includes the following:

- definition of customer requirements and acceptance terms
- **documentation on device specifications**
- device functionality check at installation site

Test intervals To make sure that the device operates within the specified range, you should test the device regularly. The test intervals are dependent on the usage of the device.

**Execution** The test can be carried out either by the Technical Support of KNAUER or from a provider authorized by KNAUER (for a fee).

# <span id="page-29-4"></span><span id="page-29-0"></span>Troubleshooting

- First measures 1. Check all cabling.
	- 2. Check all screw fittings.
	- 3. Check whether air has gotten into the supply lines.
	- 4. Check device for leaks.
	- 5. Pay attention to system messages.

Further Measures 1. Install the maintenance software (service tool).

- 2. Save device information and send to manufacturer.
- Inform the Technical Support of the manufacturer.

### <span id="page-29-1"></span>LAN

Go through the following steps, in case no connection between the computer and the devices can be established. Check after each step if the problem is solved. If the problem cannot be located, call the Technical Support.

- 1. Check the status of the LAN connection in the Windows task bar:
	- Connected

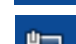

<span id="page-29-2"></span>Connection not established

If no connection was established, test the following:

- Is the router switched on?
- Is the patch cable connected correctly to the router and the computer?
- 2. Check the router settings:
	- Is the router set to DCHP server?
	- Is the IP address range sufficient for all the connected devices?
- 3. Check all connections:
	- Are the patch cable connected to the LAN ports and not the WAN port?
	- Are all cable connections between devices and router correct?
	- Are the cables plugged in tightly?
- 4. If the router is integrated into a company network, pull out the patch cable from the WAN port.
- Can the devices communicate with the computer, even though the router is disconnected from the company network?
- 5. Turn off all devices, router, and computer. Firstly, switch on the router and wait until its self-test is finished. Secondly, switch on the devices and the computer.
	- Has this been successful?
- 6. Replace the patch cable to the device with that no connection could be established.
	- Has this been successful?
- 7. Make sure that the IP port of the device matches the port in the chromatography software.

# <span id="page-30-0"></span>Possible Problems and Rectifications

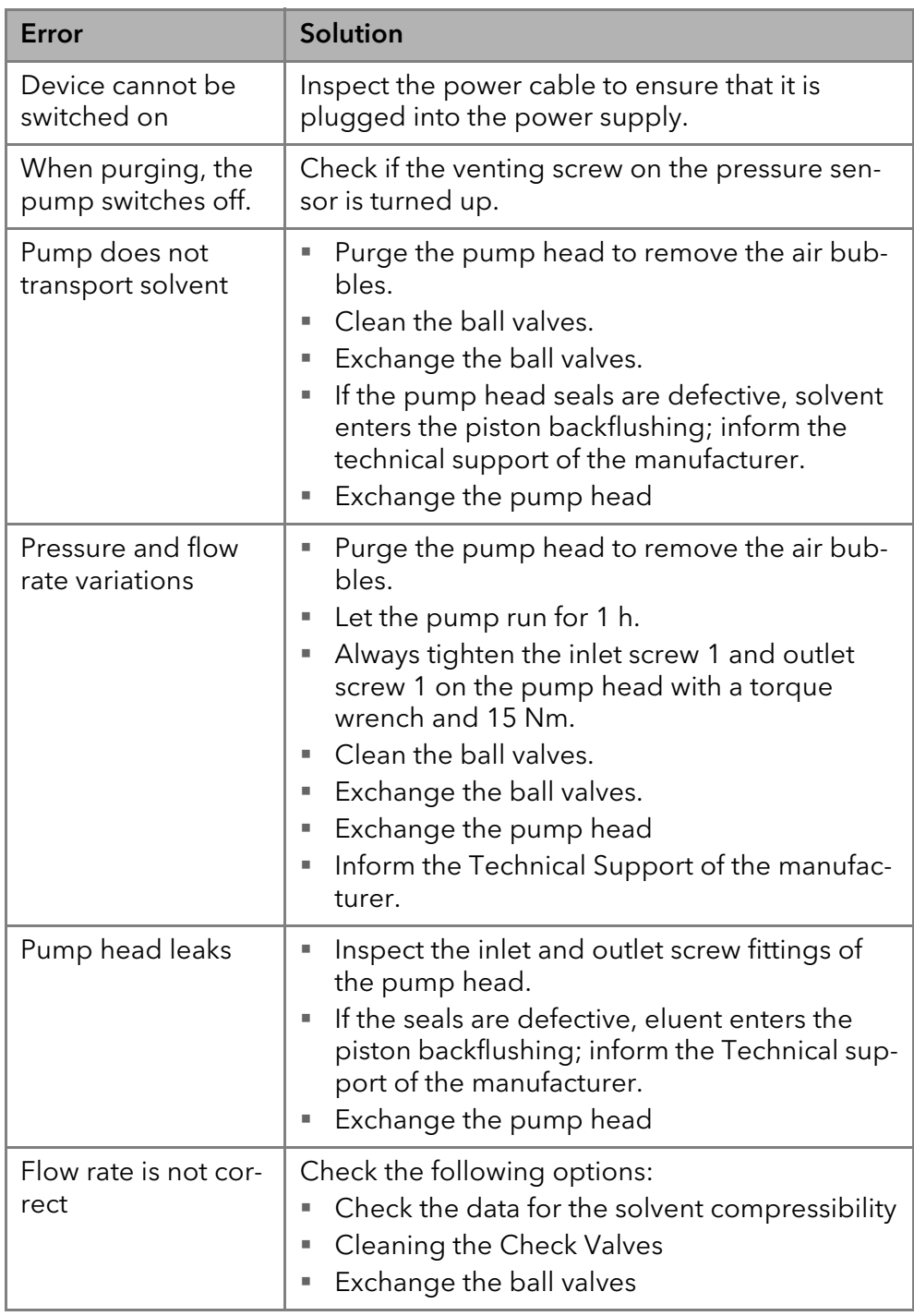

# <span id="page-31-0"></span>System Messages

If other system messages are displayed besides those listed below, please turn the device off and then on. Inform the Technical Support of the manufacturer in case the system message repeats itself.

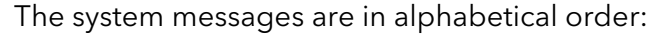

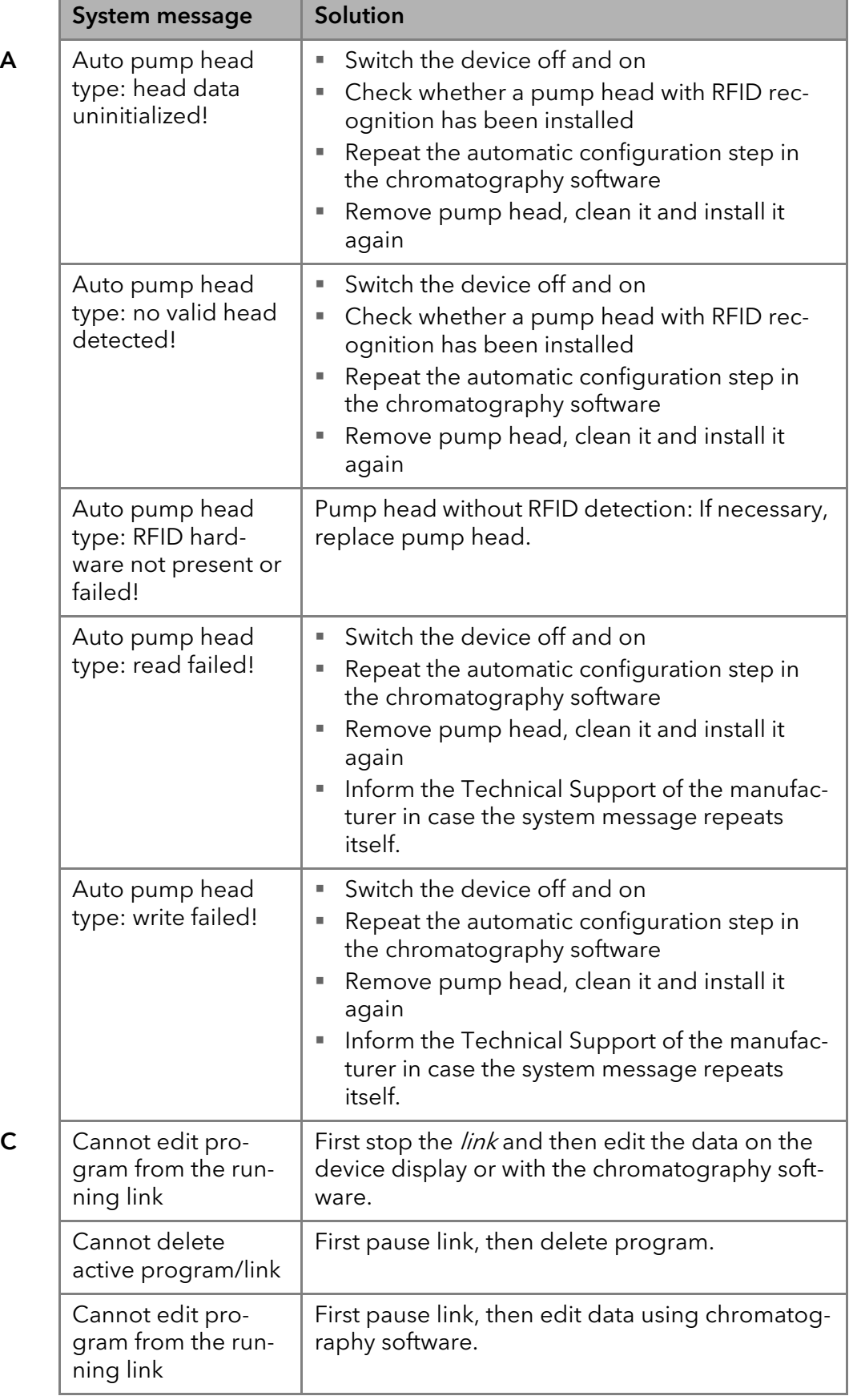

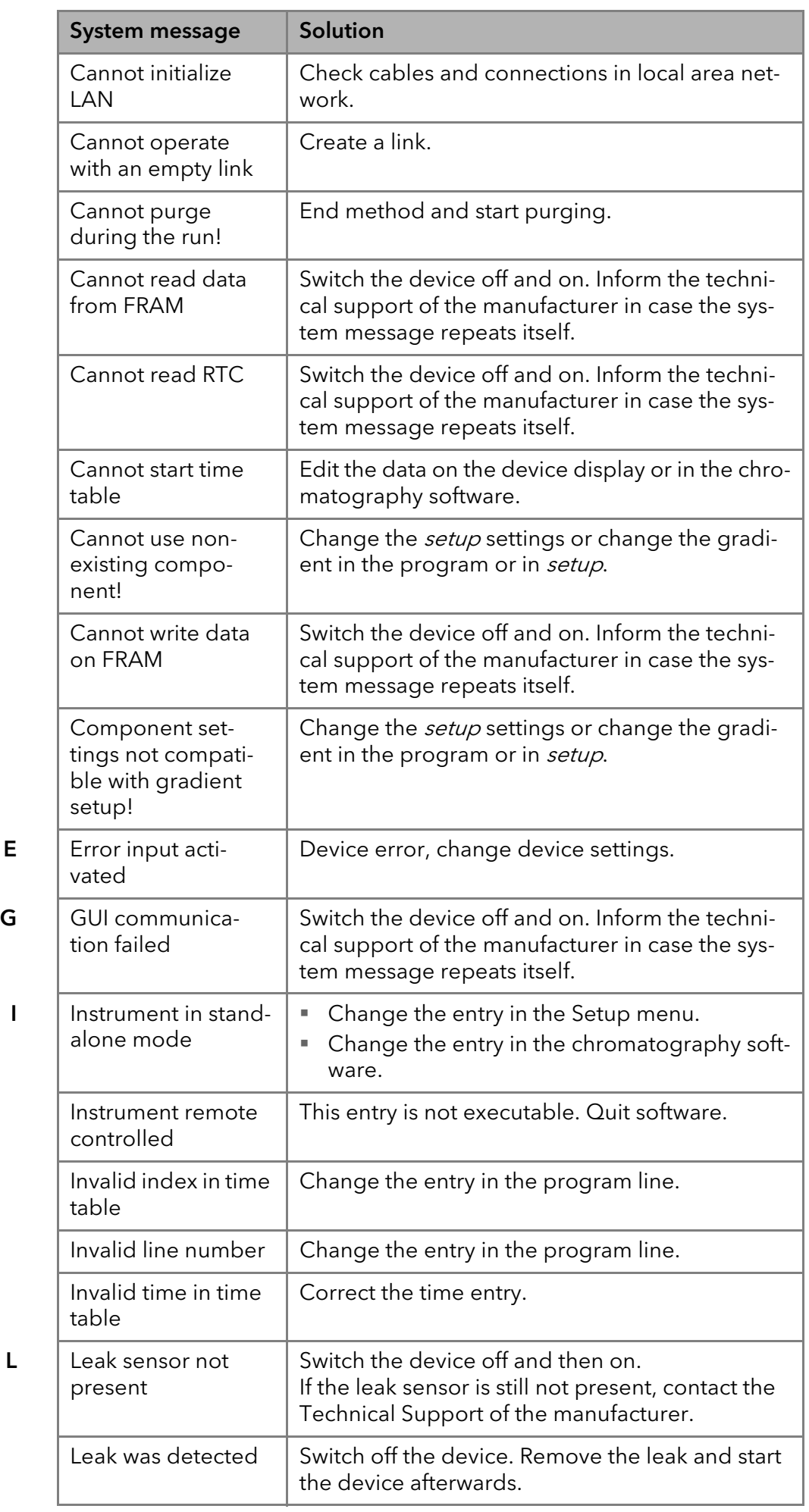

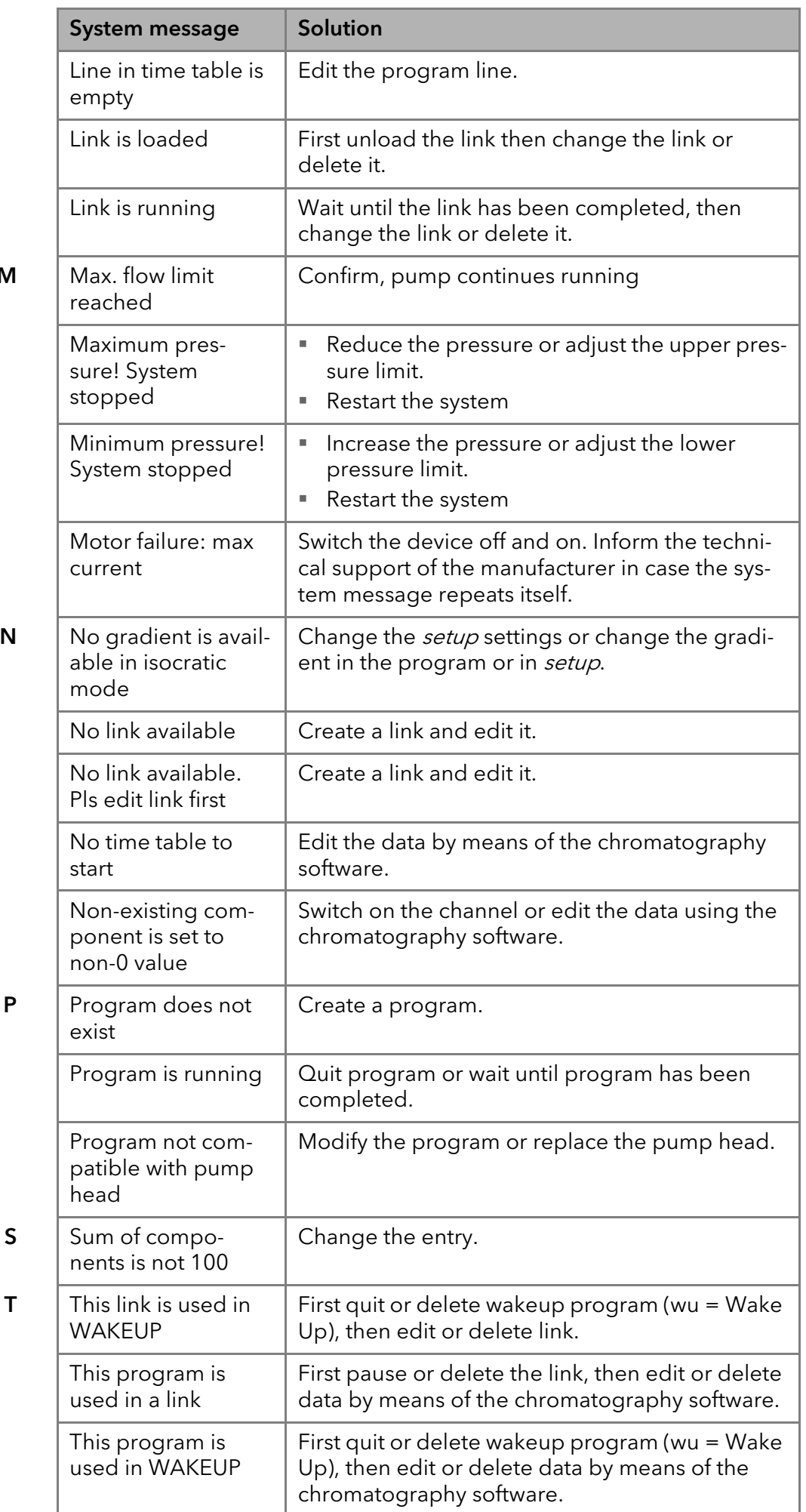

 $M<sub>2</sub>$ 

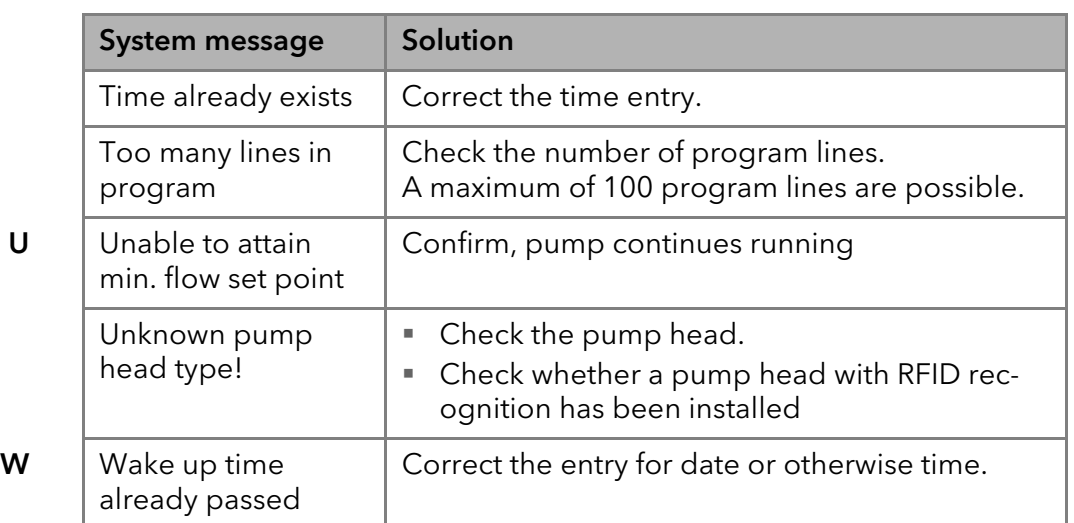

# <span id="page-34-0"></span>Maintenance and Care

Organic solvents are toxic above a certain concentration. Ensure that work areas are always well-ventilated! When performing maintenance tasks on the device, always wear safety glasses with side protection, protective gloves, and an overall.

All wetted components of a device, e. g. flow cells of detectors or pump heads and pressure sensors for pumps, have to be flushed with isopropanol first and water afterwards before being maintained, disassembled or disposed.

#### Electronic defect

Performing maintenance tasks on a switched on device can cause damage to the device.

- $\rightarrow$  Switch off the device
- $\rightarrow$  Pull the power plug.

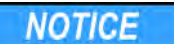

**NOTICE** 

#### Device defect

Leaks can damage the device.

 $\rightarrow$  If leaks occur after maintenance or assembly, replace the capillary connections with new ones.

Users may perform the following maintenance tasks themselves:

- Replacing the pump head
- Replacing the ball valves of the pumps

<span id="page-34-2"></span>Proper maintenance of your HPLC device will ensure successful analyses and reproducible results.

## <span id="page-34-1"></span>Contact with the Technical Support

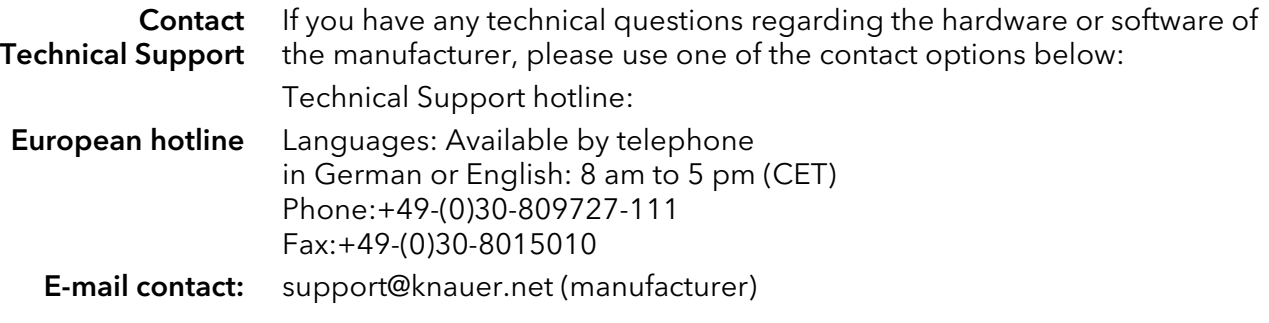

# <span id="page-35-6"></span><span id="page-35-0"></span>Maintenance Contract

The following maintenance work on the device may only be performed by the manufacturer or a company authorized by the manufacturer and is covered by a separate maintenance contract:

• Opening the device or removing housing parts

# <span id="page-35-1"></span>Cleaning and Caring for the Device

#### Device defect

Intruding liquids can cause damage to the device.

- $\rightarrow$  Place solvent bottles next to the device or in a solvent tray.
- $\rightarrow$  Moisten the cleaning cloth only slightly.

<span id="page-35-7"></span><span id="page-35-5"></span>All smooth surfaces of the device can be cleaned with a mild, commercially available cleaning solution, or with isopropanol.

# <span id="page-35-2"></span>Pump Head

Depending on the requirements of the user, different pump heads are used. The chapter accessories and spare parts contains a pump head overview.

### <span id="page-35-9"></span><span id="page-35-3"></span>Screw Fittings on the Pump Head

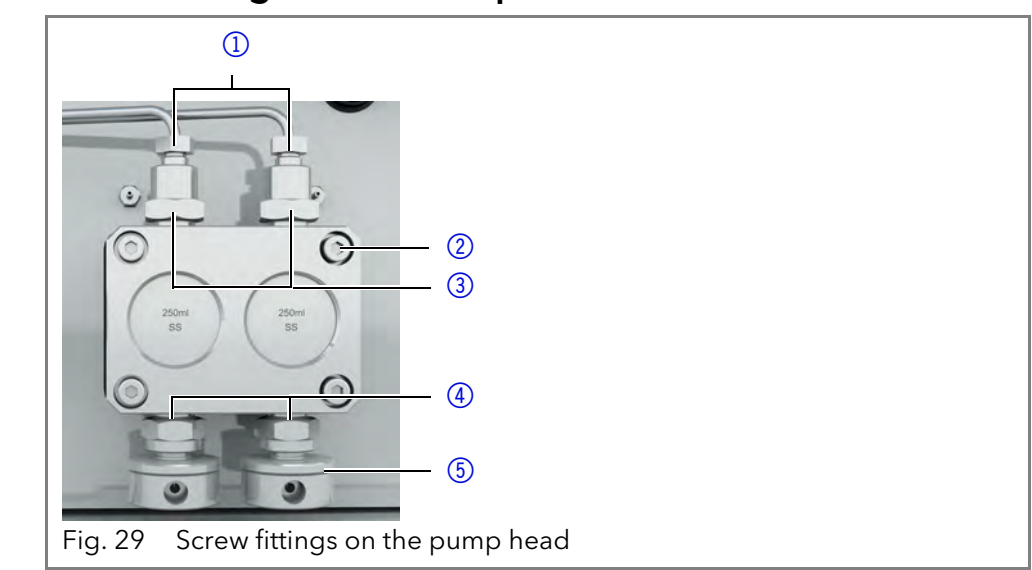

### <span id="page-35-8"></span><span id="page-35-4"></span>Dismounting the Pump Head

- **Prerequisite Fi** The pump head has been purged.
	- The tubes and hoses have been removed.

#### Tools • Allen wrench

Open-end wrench, sizes 10, 17

### **A WARNING**

#### Chemical burns

Aggressive or toxic solvent residue can irritate the skin.

- $\rightarrow$  Wear protective gloves.
- $\rightarrow$  Flush the pump head before exchanging it.

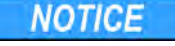

#### Component defect

Damage to the pistons if they tilt.

→ Undo or tighten diagonally opposite screws evenly by one turn each at a time.

Procedure Process Figure

Legend

11 Capillary fitting 2 Allen screws 3 Outlet fittings 4) Inlet fittings 5Eluent Inlet

**NOTICE** 

- 1. To remove the capillary, loosen the capillary screw fittings  $(1)$  at the pump head outlet and pressure sensor inlet.
- 2. Disconnect the hoses of the piston backflushing  $(2)$  from the flush pump and the pump head.
- 3. Remove the eluent lines  $\overline{4}$ from the eluent inlets.
- 4. Unscrew the Allen screws 3.
- 5. Hold the pump head by hand, and consecutively pull out all Allen screws.
- 6. Lift off the pump head.

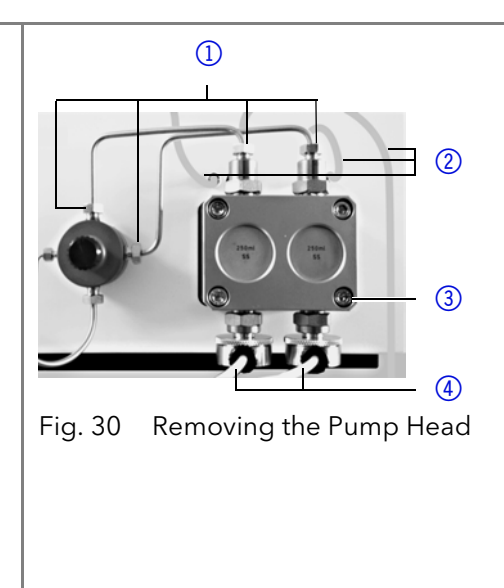

Intermediate result The pump head is dismounted. To mount the pump head, proceed the

**NOTICE** 

steps in reverse order. Next steps Mounting a pump head.

### <span id="page-36-0"></span>Attaching Capillaries to the Pump Head

Pay attention to the torques in the chapter Installation [\(see page 34\).](#page-37-4)

Prerequisite The pump head has been removed. Tool Open-end wrench, sizes 10, 17

#### Device defect

Damage to the pump head caused by overtightened capillary fittings.  $\rightarrow$  Note the torque of the fittings.

Note: PEEK fittings can withstand pressures up to 400 bar for 1/16" and 200 bar for 1/8".

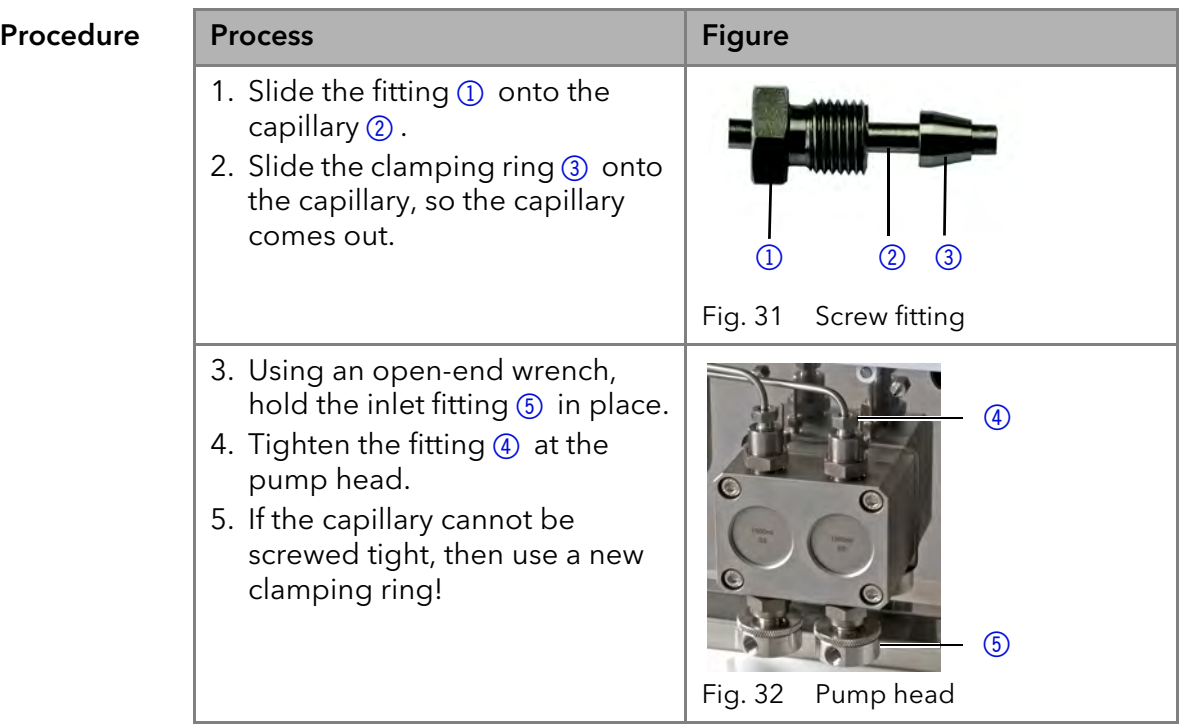

### <span id="page-37-5"></span><span id="page-37-0"></span>Check Valves

Dirty check valves do not open and close properly. They cause pressure fluctuations and irregular flow. If it is impossible to clean the check valves, replace the whole unit.

<span id="page-37-4"></span>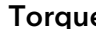

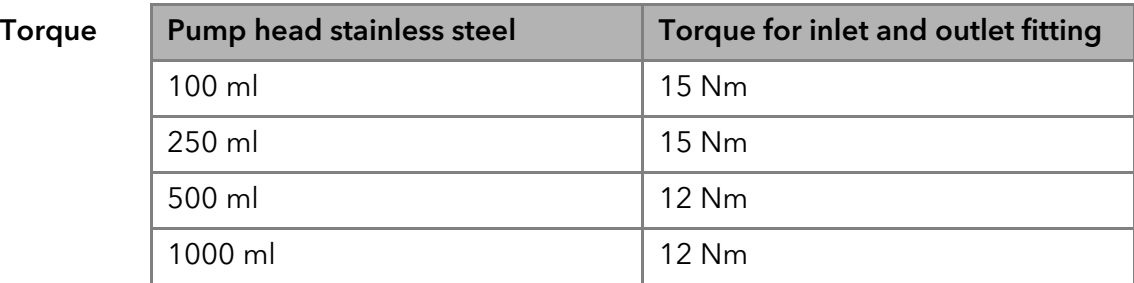

#### <span id="page-37-7"></span><span id="page-37-1"></span>Removing the Check Valves

- Prerequisite **The pump head has been purged.** 
	- **The capillaries have been removed.**
	- **The pump head has been dismounted.**

Tools Open-end wrench, sizes 10, 17

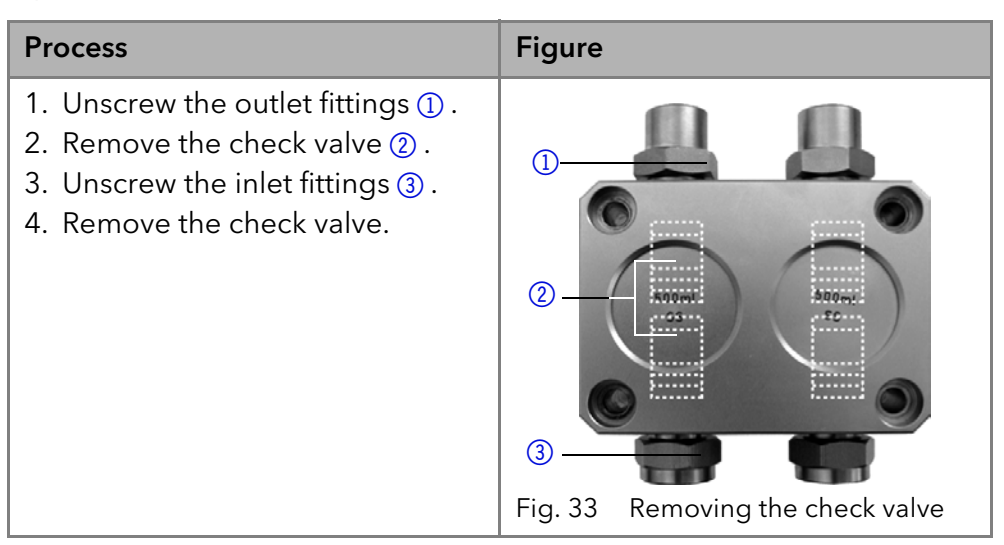

Next steps You can either replace or clean the check valves.

### <span id="page-37-6"></span><span id="page-37-2"></span>Cleaning the Check Valve

The check valves are not disassembled for cleaning but they are cleaned as a unit.

- 1. Put the valve in a beaker with solvent e. g. isopropanol.
- 2. Put the beaker in an ultrasonic bath for at least 10 minutes.

### <span id="page-37-3"></span>Installing the Check Valves

- Prerequisite **The pump head has been purged.** 
	- **The capillaries have been removed.**
	- **The pump head has been dismounted.**

#### Tools Open-end wrench, sizes 10, 17

**NOTICE** 

Device defect

Damage to the pump head caused by overtightened capillary fittings.  $\rightarrow$  Note the torque of the fittings.

Note: PEEK fittings can withstand pressures up to 400 bar for 1/16" and 200 bar for 1/8".

#### Technical Data 35

<span id="page-38-1"></span>Note: The ball and position of the valves have been harmonized to each other. Insert the valves in the direction of flow!

#### Procedure

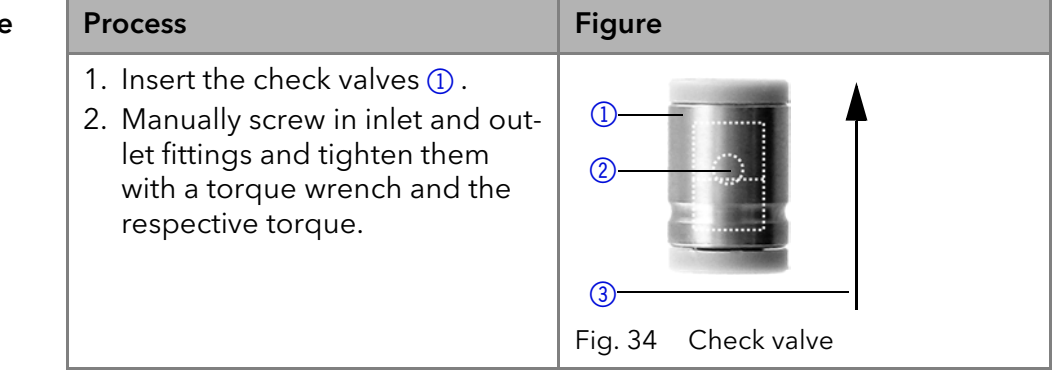

# <span id="page-38-0"></span>Technical Data

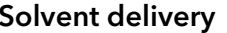

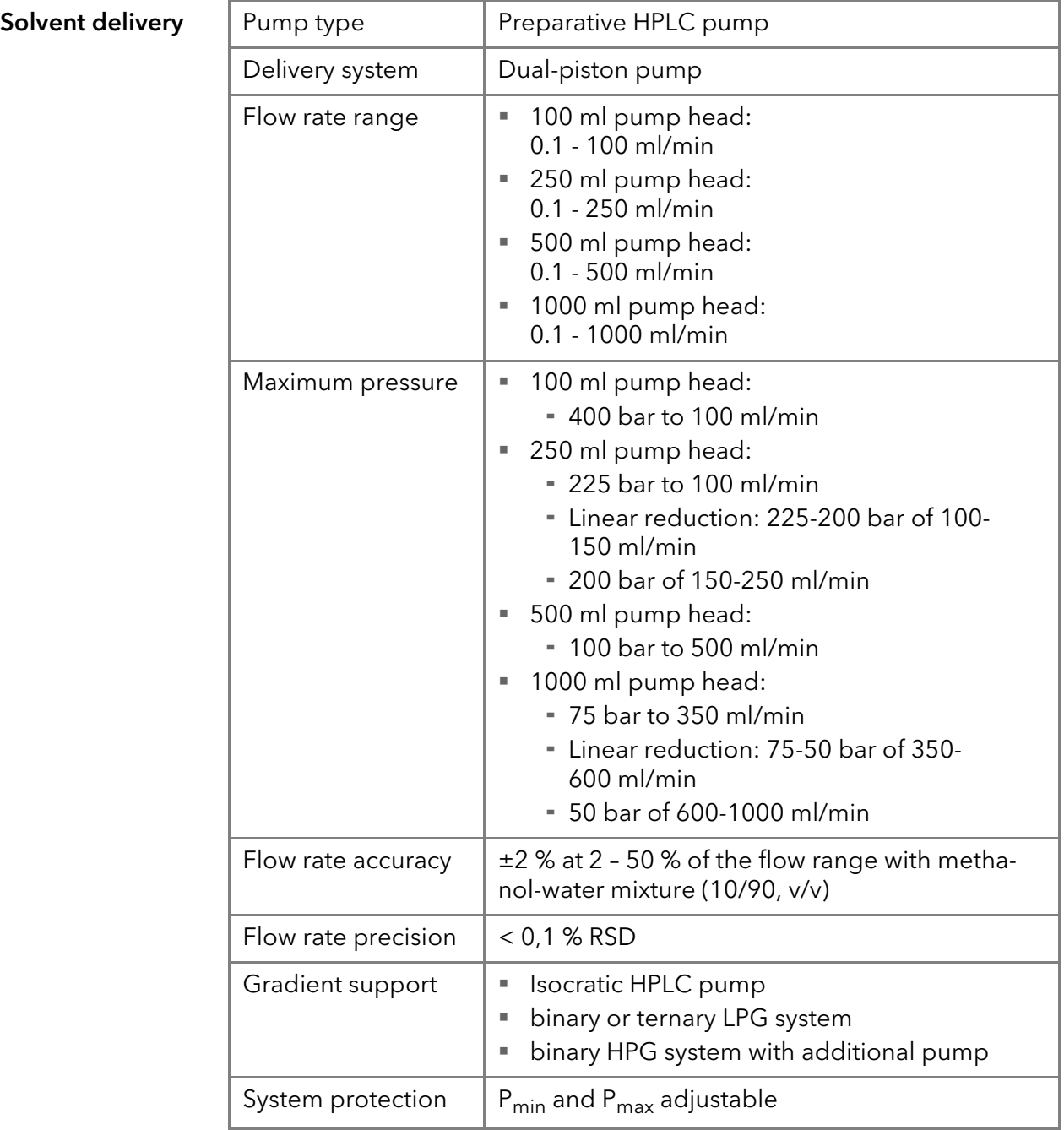

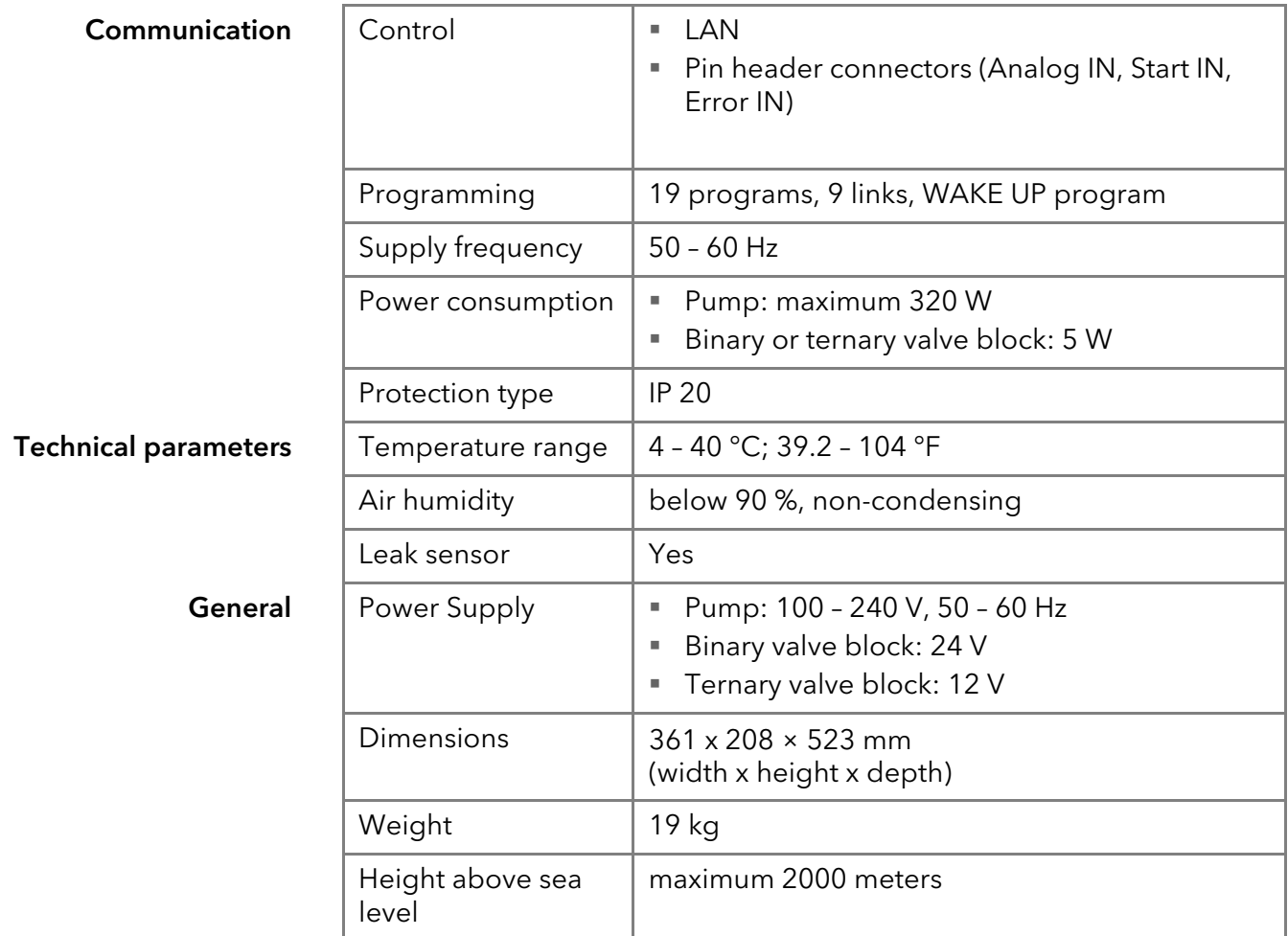

# <span id="page-39-0"></span>Accessories and Spare Parts

This list for reorders is valid for the time the document has been published. Deviations afterwards are possible.

For reorders of spare parts use the enclosed packing list. Contact the Technical Support in case there are any questions on spare parts or accessories.

Further information Further information on spare parts and accessories can be found online: www.knauer.net

# <span id="page-39-1"></span>Device and Accessories

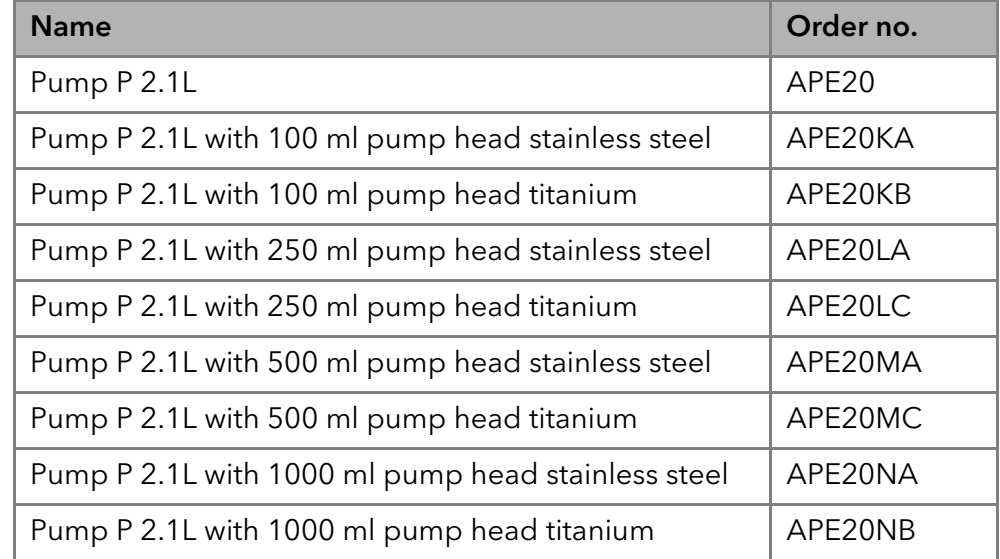

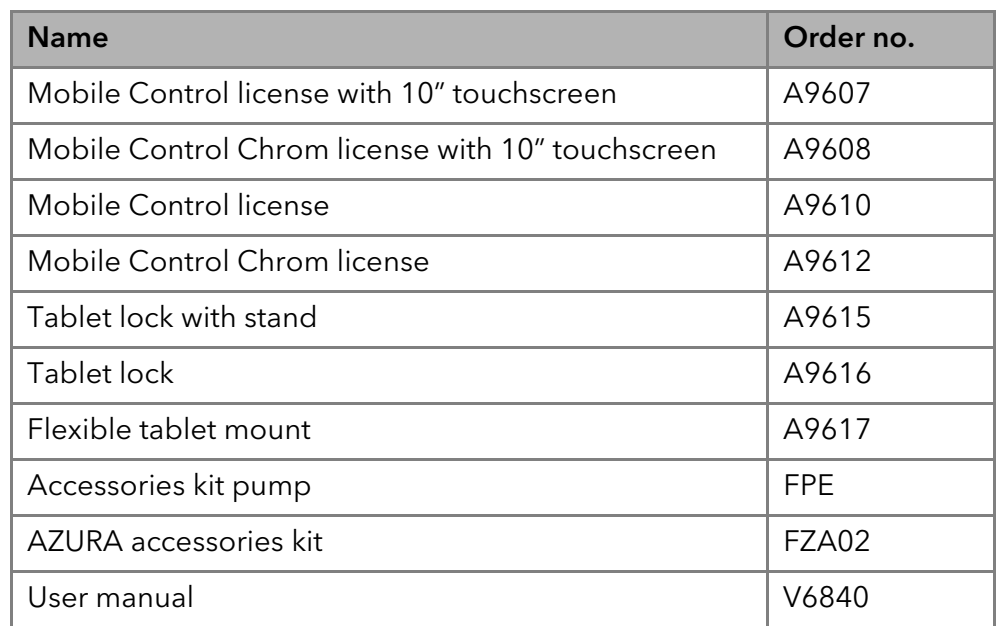

# <span id="page-40-2"></span><span id="page-40-0"></span>Pump Heads with Accessories

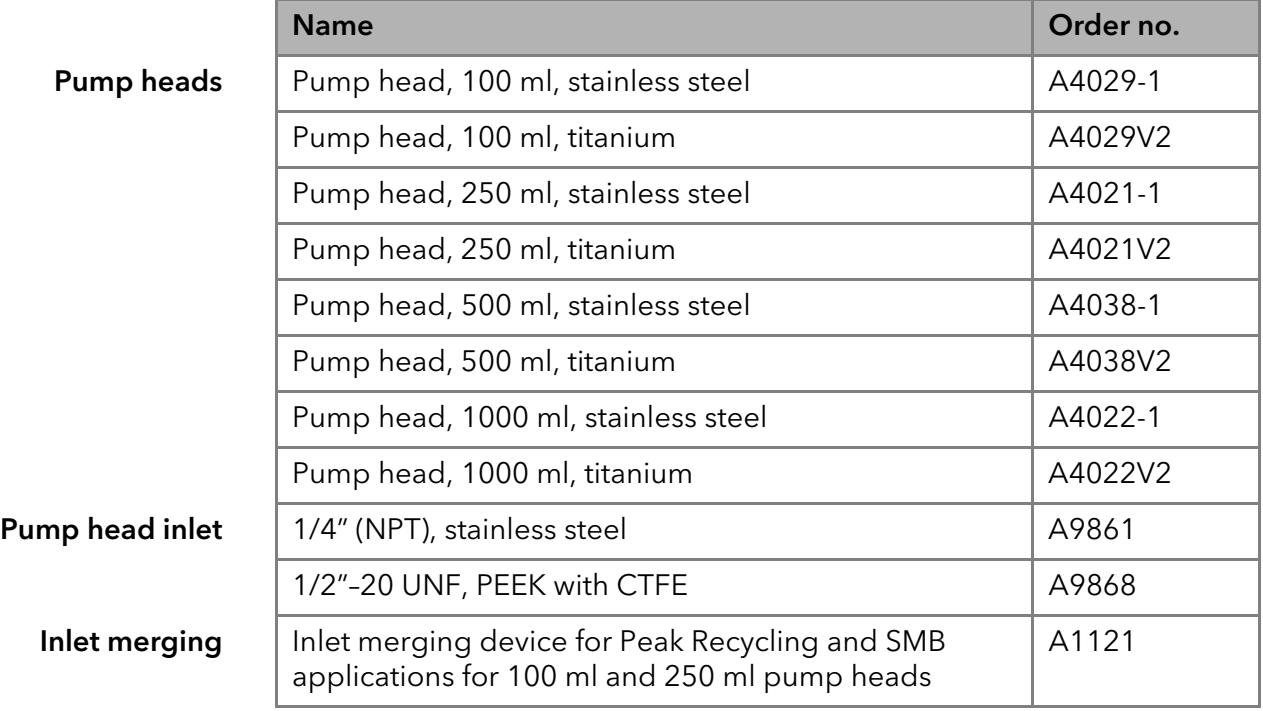

## <span id="page-40-1"></span>**Documents**

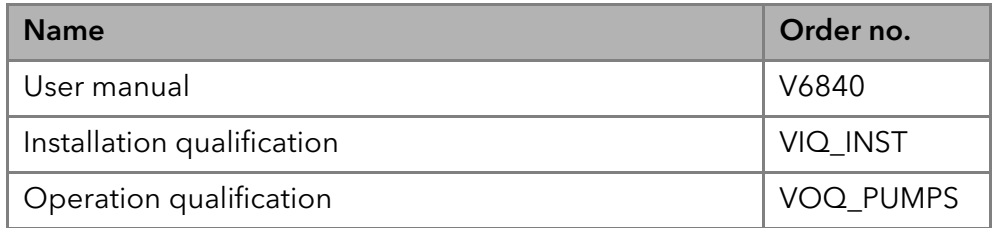

# <span id="page-41-0"></span>Legal Information

# <span id="page-41-6"></span><span id="page-41-1"></span>Transport damage

The packaging of our devices provides the best possible protection against transport damage. Check the devices for signs of transport damage. In case you notice damages, contact the Technical Support and the forwarder company within three workdays.

# <span id="page-41-7"></span><span id="page-41-2"></span>Warranty conditions

The factory warranty for the device is stipulated by contract. During the warranty period, any components with material or design-related defects will be replaced or repaired by the manufacturer free of charge. Please connect to our website for further information on terms and conditions.

All warranty claims shall expire in the event that any unauthorized changes are made to the device. This warranty also excludes the following:

- accidental or willful damage
- damage or errors caused by third parties that are not contractually related to the manufacturer at the time the damage occurs
- wear parts, fuses, glass parts, columns, light sources, cuvettes and other optical components
- damage caused by negligence or improper operation of the device and damage caused by clogged capillary
- packaging and transport damage

In the event of device malfunctions, directly contact the manufacturer.

KNAUER Wissenschaftliche Geräte GmbH Hegauer Weg 38 14163 Berlin, Germany Phone: +49 30 809727-111 Telefax: +49 30 8015010 e-mail: [support@knauer.net](mailto:support@knauer.net) Internet: [www.knauer.net](http://www.knauer.net)

# <span id="page-41-8"></span><span id="page-41-3"></span>Warranty seal

A warranty seal is attached on some devices. The warranty seal is colorcoded. A blue seal is used by the assembly or technical support of KNAUER for devices to be sold. After repair, service technicians stick an orange seal in identical position. If unauthorized persons interfere with the device or the seal is damaged, the warranty claim becomes void.

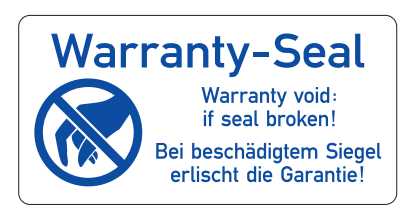

# <span id="page-41-4"></span>Declaration of conformity

[The Declaration of Conformity accompanies the product as a separate](https://www.knauer.net/de/Support/Declarations-of-conformity)  [document and is available online:](https://www.knauer.net/de/Support/Declarations-of-conformity) https://www.knauer.net/de/Support/ Declarations-of-conformity

# <span id="page-41-5"></span>Disposal

Hand in old devices or disassembled old components at a certified waste facility, where they will be disposed of properly.

<span id="page-42-0"></span>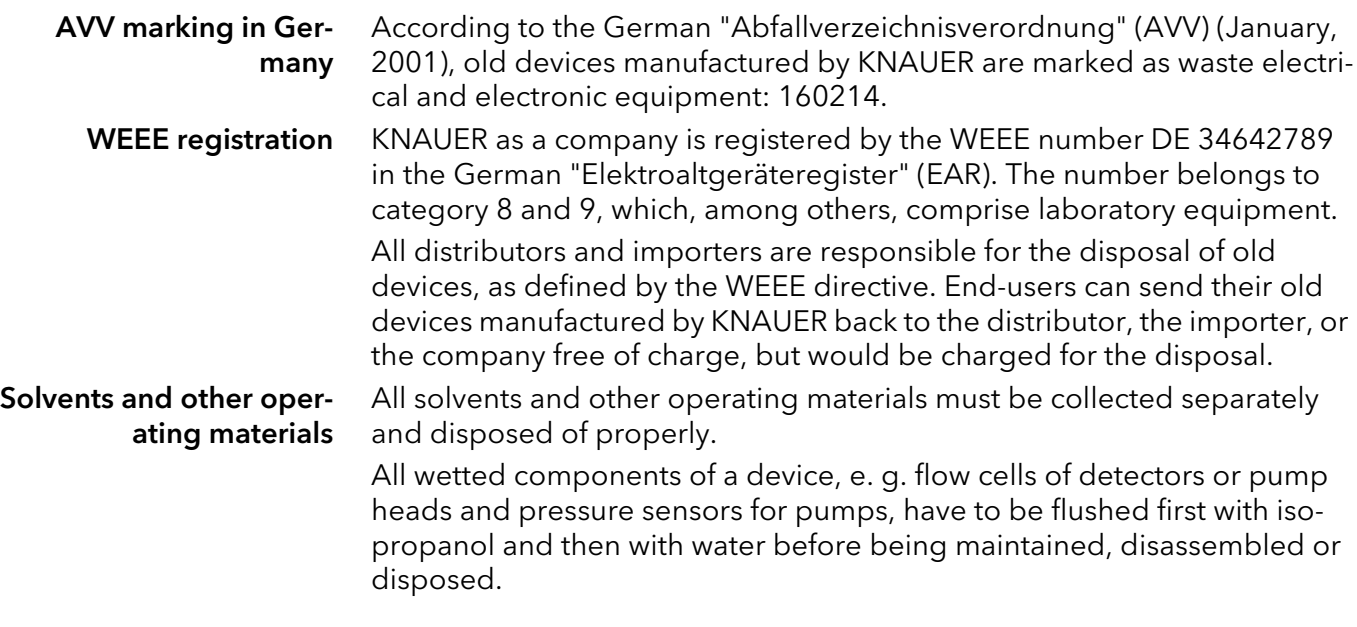

# <span id="page-43-0"></span>Index

#### A Accessories [4](#page-7-5) Additives [3](#page-6-2) Analog port [22](#page-25-4) AVV marking [39](#page-42-0) C Care [32](#page-35-5) Check valves [34](#page-37-5) cleaning [34](#page-37-6) installing [35](#page-38-1) removal [34](#page-37-7) Cleaning [32](#page-35-5) Contact data [31](#page-34-2) contamination [6](#page-9-5) **Control** Chromatogra[phy Software](#page-27-1) 24

### D

decontamination [6](#page-9-6) **Device** Rear view [2](#page-5-1), [13](#page-16-1), [18](#page-21-2) disposal [6](#page-9-7) E Electrical connections Events terminal strip [14](#page-17-2) remote terminal strip [14](#page-17-3) error [25](#page-28-1) F Flow cell Types [37](#page-40-2) Flushing the pump [23](#page-26-2) I Installation location, see location [7](#page-10-5) Intended Use [1](#page-4-2) IQ [25](#page-28-2) L LAN port [20](#page-23-2) problems [26](#page-29-2) router [19](#page-22-3) settings [18](#page-21-3) setup [19](#page-22-4) leak [5](#page-8-4) leak sensor [12](#page-15-2) LED [24](#page-27-2) Line voltage [7](#page-10-6) Location [7](#page-10-5) M Maintenance maintenance contract [32](#page-35-6) Modifiers [3](#page-6-3)

### O

OQ [26](#page-29-3) P port (LAN) [20](#page-23-2) power cable [5](#page-8-5) power strip [5](#page-8-6) Power supply [7](#page-10-7) power supply [5](#page-8-7) Pump head [32](#page-35-7) Removing the pump head [32](#page-35-8) Purging the pump LPG system [23](#page-26-3) R Remote control, see spring strip [8](#page-11-1) repair [6](#page-9-8) router (LAN) [19](#page-22-3) S safety equipment [4](#page-7-6) Salts [3](#page-6-4) Screw fittings tightening [32](#page-35-9) see power supply [7](#page-10-6) software [12](#page-15-3) solvent flammability [5](#page-8-8) line [5](#page-8-9) self-ignition point [5](#page-8-10) tray [5](#page-8-11) Spare parts [4](#page-7-7) standby [24](#page-27-3), [25](#page-28-3) malfunction [25](#page-28-4) T Technical Support [31](#page-34-2) test Installation Qualification [25](#page-28-2) Operation Qualification [26](#page-29-3) transport damage [38](#page-41-6) Troubleshooting [26](#page-29-4) W warranty [38](#page-41-7) warranty seal [38](#page-41-8)

# **Science Together**

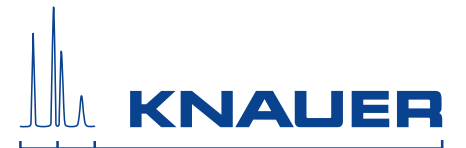

Latest KNAUER instructions online: [www.knauer.net/library](https://www.knauer.net/en/Support/User-manuals)

> Wissenso Hegauer Weg 38 14163 Berlin

Fax: E-M Interne +49 30 809727-0 info@knauer.net www.knauer.net

© KNAUER 2020